# **Intel® Wireless Gateway**

ユーザ ガイド

**2001-09-11** 

## 著作権

Copyright (C) 2000, 2001, Intel Corporation.All rights reserved.

Intel Corporation, 5200 N.E. Elam Young Parkway, Hillsboro, OR 97124-6497

Intel Corporation は本書に記載されている内容の誤りまたは記載漏れについて、一切責任を負いません。また、本書の記載内容を更新す る義務も一切負いません。

Intel® Wireless Gateway はインテル コーポレーションの登録商標です。

† その他の製品名および会社名は各社の商標であり、本書では説明のみを目的として使用しており、これらの所有権を侵害する意図はありま せん。

### 特許

本製品は米国および外国における以下の1 つ以上の特許により保護されています。

米国特許番頭

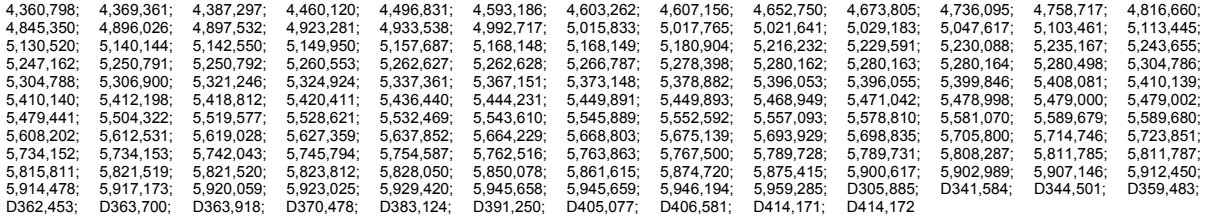

発明番号. 55,358; 62,539; 69,060; 69,187 (台湾); No. 1,601,796; 1,907,875; 1,955,269 (日本);<br>ヨーロッパの特許 367,298; 367,299; 367,300; 414,281; 英国 2,072,832; フランス 81/03938; イタリア 1,138,713

**A64942-001** 

# 本書について

### 参考文献

本ガイドは以下の文献を参考としています。

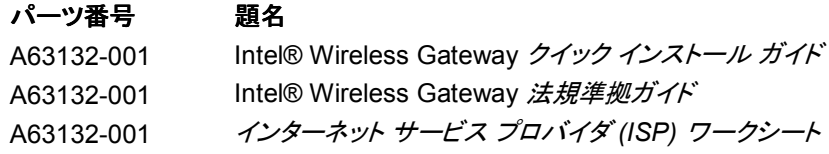

### 範例

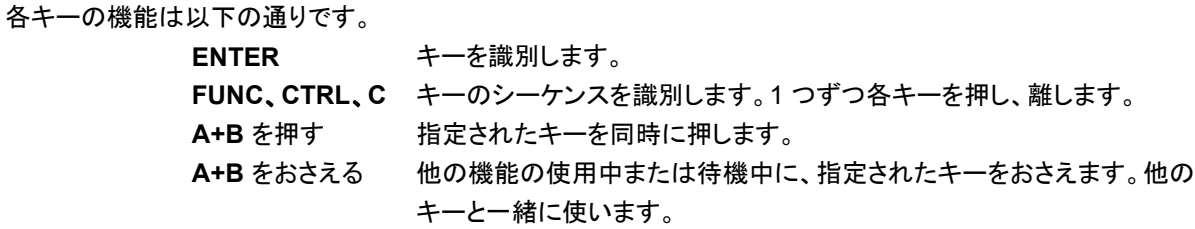

書体の範例には以下が含まれます。

スト

<山型括弧> 構文で必須のパラメータを示します。

- [大括弧] コマンド ラインでは使用可能なパラメータを示し、設定ファイルではオプシ ョンの区切りに使われます。
- **GUI 画面上のテキ** GUI をベースとしたアプリケーションにおける制御名を示します。
- **斜体 アンス アメリカ のうさん 変数、またはメニュー タイトルの最初の使用を示します。**
- 太字 要すなユーザの情報、使用許諾規定、または保証条件を示します。
- 画面のダイアログ 画面のダイアログとユーザ入力オプション、および項目の正確な構文を示 します。
- 画面のテキスト コンピュータのモニタでアプリケーション画面上に表示されるテキストおよ びデータを示します。
- ターミナル テキスト ラジオ ターミナル LCD 画面のテキストを示します。

URL Web ページのアドレス等の URL を示します。

本書では特定の条件または情報に際して以下が使用されています。

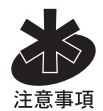

ヒントや特別の条件が示されます。

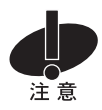

装置の破損またはデータ損失を生じる可能性のある条件を示します。

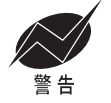

製品に関する研修を受けた担当者のみが修正および処理を行うべき、危険性のある状況また は手順を示します。

# 目次

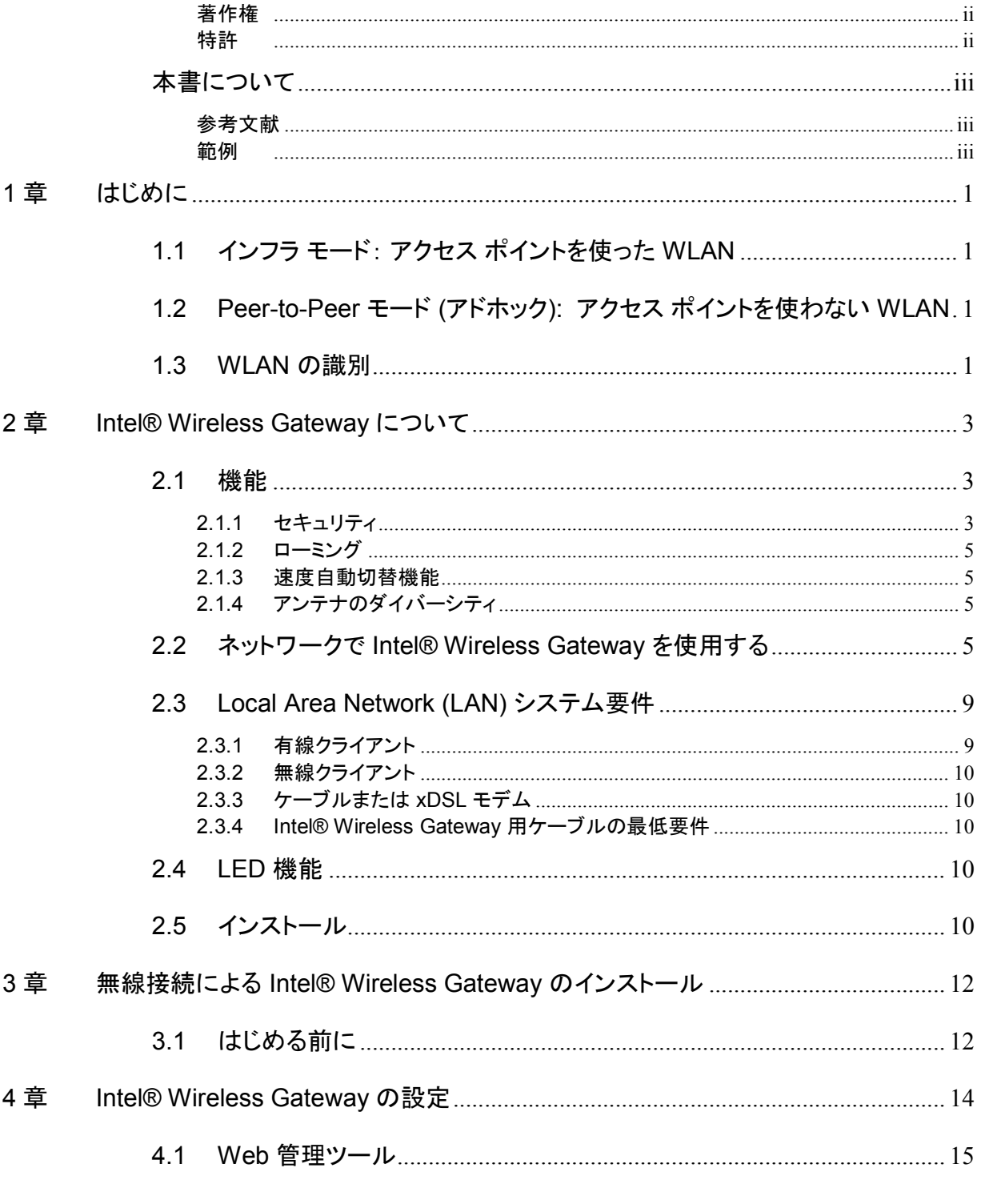

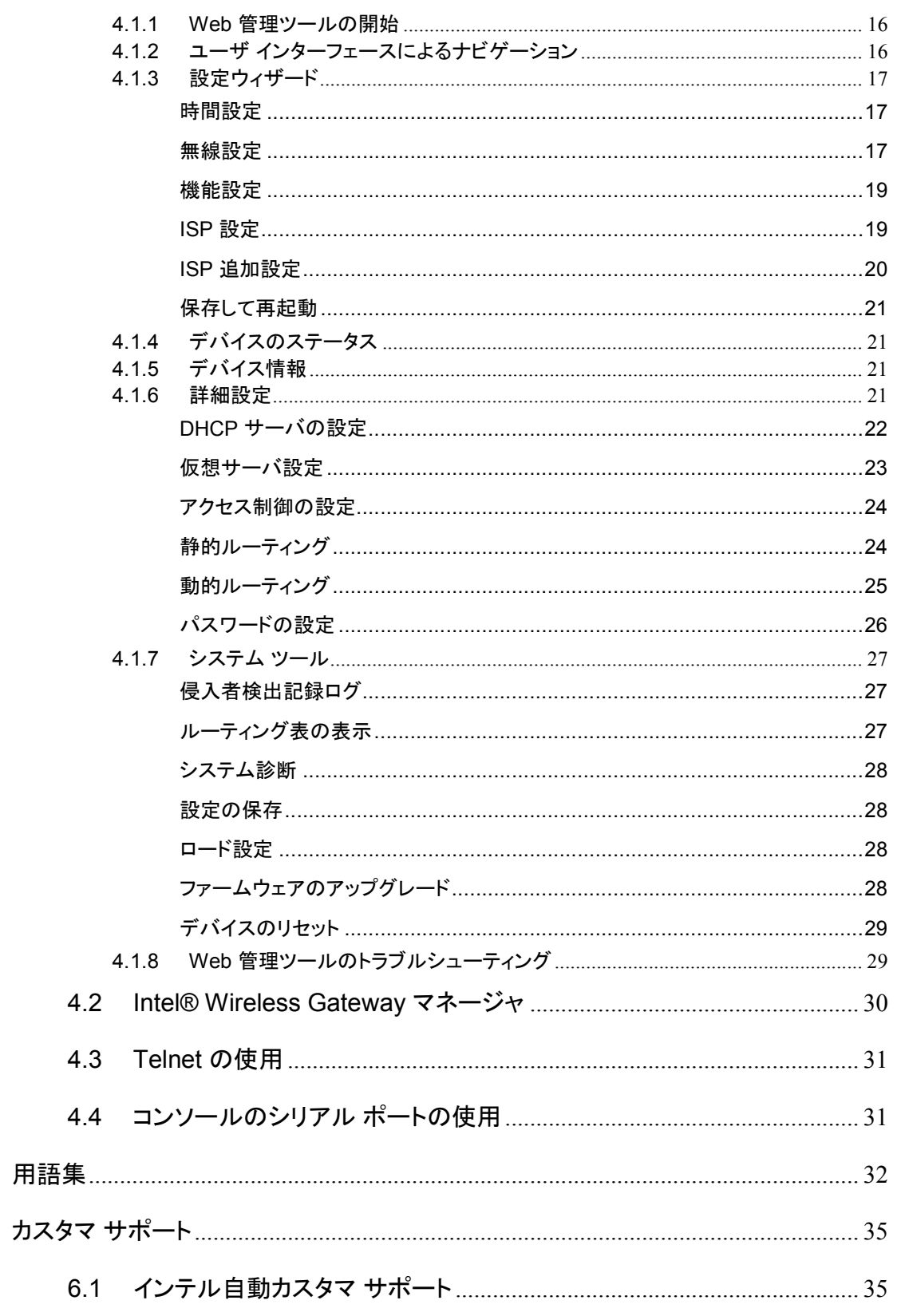

Intel® Wireless Gateway ユーザ ガイド

5章

6章

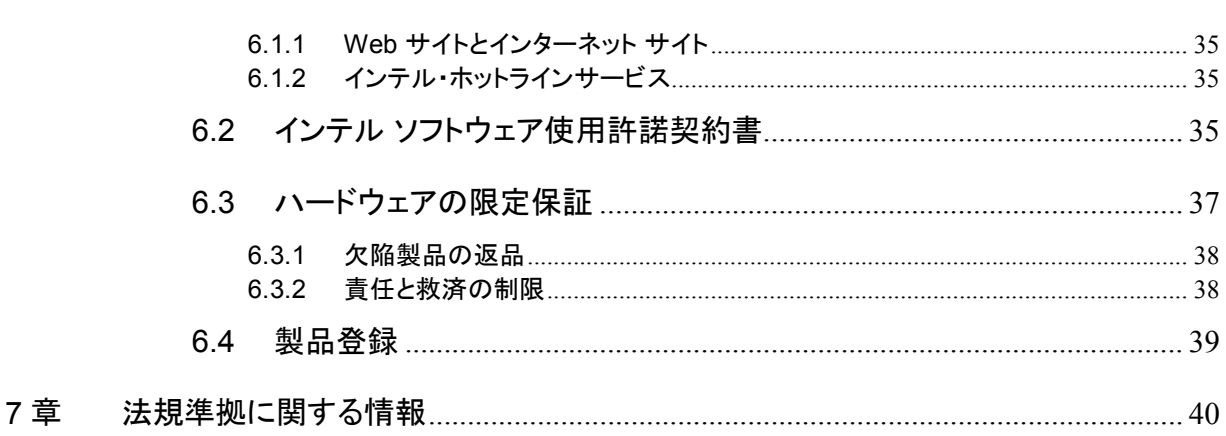

### **1** 章 はじめに

*Local Area Network* (LAN) は、1 カ所に存在するネットワークです。その場所にいるユーザは ファイル、プリンタ、およびその他のサービスを共有します。LAN では、ネットワーク内でサービ スを要請するコンピュータはクライアントと呼ばれます。*Wireless Local Area Network* (WLAN) はネットワークのクライアントおよびデバイスに対する通信およびデータ送信を目的とした、有線 ではなく高周波無線を使ったタイプの LAN で、有線 LAN に対する拡張またはその代用として 導入された、柔軟性を持つ通信システムです。

WLAN では無線アダプタがクライアントにインストールされ、これらのクライアントは無線クライ アントと呼ばれます。このアダプタにより、無線クライアントはケーブル無しに WLAN と通信する ことができます。無線クライアントはケーブルを使う代わりにチャンネルと呼ばれる大気中の道 を通して情報を送受信します。

WLAN の標準は IEEE 802.11b 標準に基づいています。すべての Intel 802.11b 対応デバイ スは、他社の 802.11b 対応の無線デバイスと互換性を持ちます。WiFi 認可ロゴは、該当の無 線デバイスが独立組織による検査を受け 802.11b 対応であることを示します。

無線クライアントはインフラ モードまたは peer-to-peer モードで操作可能です。

### **1.1** インフラ モード: アクセス ポイントを使った **WLAN**

インフラ モードでは、無線クライアントは 1 カ所以上のアクセス ポイントで情報を送受信します。 アクセス ポイントは、無線クライアントに最適なサービスを提供するための位置に計画的に振り 分けられています。アクセス ポイントおよび無線クライアントが WLAN を形成します。

アクセス ポイントは、有線クライアントまたは無線クライアントから形成される LAN に接続する ことが可能で、 この接続を通して LAN から情報を送受信します。

WLAN における無線クライアントとアクセス ポイントを識別するために、*Extended Service Set Identifier* (ESSID) が使われます。WLAN におけるすべての無線クライアントとアクセス ポイ ントは、同じ ESSID を使う必要があります。*Basic Service Set Identifier* (BSSID) は各無線ク ライアントおよびアクセス ポイントを固有に定義します。

### **1.2 Peer-to-Peer** モード **(**アドホック**):**  アクセス ポイントを使わない  **WLAN**

Peer-to-Peer モードでは、無線クライアントはアクセス ポイントを使わずに他の無線クライアン トと情報を直接交換します。 インフラ モードと比較し、このタイプの WLAN はアクセス ポイント を含まないため、peer-to-peer モードにおける WLAN の操作は Intel® Wireless Gateway に 該当しません。

### **1.3 WLAN** の識別

ESSID および BSSID は、特定の WLAN に対する無線クライアントのアクセスを識別し制御す る *Service Set Identifiers* (SSID) です。SSID はそのネットワーク名として使われることがあり ます。本書では ESSID と BSSID を単に SSID と呼んでいます。SSID は該当の WLAN を示 します。多くの場合、ユーザ インターフェースが SSID を表示します。

アクセス ポイントや無線アダプタを無線クライアントにインストールする際には、インストール プ ログラムが SSID の入力をユーザに要請します。 この情報はユーザが使うネットワーク固有の ものであるためインテルはこの情報を提供することはできませんが、ユーザは Intel® Wireless Gateway のデフォルト SSID である 101 を使うことができます。

すべての WLAN における無線クライアントとアクセス ポイントは同じネットワーク名を使う必要 があります。 *IntelÆ Wireless Gateway* の設定のセクションでは、*IntelÆ Wireless Gateway* の SSID の指定方法を説明しています。

### **2 章 Intel® Wireless Gateway について**

IntelÆ Wireless Gateway は個人用および業務環境用の IEEE 802.11b 対応のアクセス ポイ ントおよびブロードバンド ルータとして機能しますが、 これは無線アクセス ポイントのみとしても 機能します。 IntelÆ Wireless Gateway は、アクセス ポイントとして無線周波チャンネルを通し 無線クライアントと通信し、有線クライアントを LAN ポートを通してつなぎ、またケーブルや *x*DSL モデムによりインターネットに接続します。

IntelÆ Wireless Gateway は最高 252 クライアントをサポートし、その内 16 を無線クライアント とすることができます。内蔵のイーサネット無線アクセス ポイントの速度は 11 Mbps で、LAN (有線) ポートは 10/100 Mbps です。無線の屋内における使用可能範囲は最高 90 メートル、 屋外では 450 メートルです。*Network Address Translation* (NAT) 機能により、インターネット を通じて 64 のクライアントが同時に通信することができます。

Intel® Wireless Gateway は以下のプロトコルと機能を提供します。

- Nework Address Translation (NAT)
- Dynamic Host Configuration Protocol (DHCP)
- Virtual Private Networking (VPN)
- Routing Information Protocol (RIP 1 および RIP 2)
- 仮想サーバ プロパティ
- 暗号化
- ローミング
- 速度自動切替機能
- アンテナのダイバーシティ

最後の 4 機能は次章で説明されています。 Intel® Wireless Gateway の設定または*用語集*でそ の他のプロトコルおよび機能をご覧ください。

### **2.1** 機能

#### **2.1.1** セキュリティ

WLAN では、無線クライアントおよびアクセス ポイントは無線で情報を送受信します。セキュリ ティなしでは、認可されていない人物が情報を妨害する可能性があります。

ー般的なセキュリティと情報の保護方法として、*暗号化*があります。暗号化では、情報に対して アルゴリズムを適用します。指示はテキスト形式の情報と、*暗号化キー*と呼ばれる16 進数の 連数から構成されます。

情報を周波として送信する前に、無線クライアントまたはアクセス ポイントが情報を*暗号化*しま す。情報を受信するアクセス ポイントまたは無線クライアントは、同じキーを使って情報を*解読*し ます。正しい暗号化キーを持つ WLAN デバイスのみが情報を読むことができます。キーが長 いほど暗号化の有効性が高まります。

IntelÆ Wireless Gateway により使われるデータ暗号化の形式は *Wired Equivalent Privacy* (WEP) と呼ばれます。暗号化が有効とされた時点で、アクセス ポイントで使われたものと一致 させるように WEP キーをクライアントに設定する必要があります。これは一致する WEP キー を持つアクセス ポイントのみと通信するためです。さらなるセキュリティとして、頻繁に暗号化キ ーを変更します。WEP (暗号化)は、オン・オフに切り替えることのできる機能です。

64 (40) ビットおよび 128 ビットの 2 種類の WEP による暗号化があります。40 ビットと 64 ビッ トの暗号化方法は同様ですが、会社によりどちらを使うかは異なります。40 ビットと 64 ビットの 暗号化を使うとされる無線デバイスは、互いに互換性を持ちます。64 (40) ビットのキーは、以 下の通り 5 桁の数字のグループ 2 つで、10 桁の 16 進数から構成されます。

- キー #1: 10111 21314
- キー #2: 20212 22324
- キー #3: 30313 23334
- キー #4: 40414 24344

128 ビットのキーは 64 (40) ビットのキーに比べて数兆倍もの組み合わせが可能で、以下の通 り 5 桁の数字のグループ 2 つと 4 桁の数字のグループ 4 つを組み合わせた 26 桁の 16 進数 から構成されます。

- キー #1: 10111 21314 1516 1718 191A 1B1C
- キー #2: 20212 22324 2526 2728 292A 2B2C
- キー #3: 30313 23334 3536 3738 393A 3B3C
- キー #4: 40414 24344 4546 4748 494A 4B4C

すべての無線クライアントと WLAN のアクセス ポイントは、同じ暗号化方法とキーを使う必要 があります。以下の 2 例はこの点がいかに重要であるかを示しています。

#### **例** 1

アクセス ポイントの暗号化方法が 64 (40) ビットで、無線クライアントの暗号化方法が 128 ビッ トの場合、クライアントとアクセス ポイントは、たとえ選択されたキーが同様でも互いに通信する ことはできません。この問題を解消するにはアクセス ポイントも 128 ビットの暗号化を使うよう に設定します。

#### 例 **2**

暗号化の方法はアクセス ポイントおよび無線クライアントのものと同様で、アクセス ポイントで はキー 1 を、無線クライアントではキー 2 を選択した場合、無線クライアントは WLAN と通信す ることはできません。この問題を解消するには、無線クライアントでキー 1 を選択します。

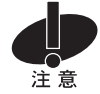

WLAN の無線 デバイスと同様のキーと暗号化方法を使います。これは相互が通信するための 必須条件です。

#### **2.1.2** ローミング

ローミングとは複数の無線アクセス ポイントによるサービスが存在するエリアで無線クライアン トの円滑な移動を可能とする機能です。

無線アクセス ポイントは、サービス対象エリアを重複した形で提供するようにグリッドやミクロセ ル設定で構成されています。この機能を使うためには、各 Intel® Wireless Gateway が有線 ネットワークに接続されている必要があります。無線クライアントはこの条件下で、ミクロセルの サービス対象エリアにおいてどの場所に移動しても接続を失うことはありません。アクセス ポイ ントの数は事実上無限であるため、サービス対象エリアの面積や地形にも制限がありません。 希望するサービス対象エリアを提供するには、アクセス ポイントを追加するのみです。

ローミング機能は、自動的に IntelÆ Wireless Gateway に内蔵されるため、アクセス ポイントに ローミングを設定する必要はありません。アクセス ポイントを設定する際には、チャンネルを非 重複チャンネルと呼ばれる 1、6、または 11 に設定します。近隣のアクセス ポイントが同じチャ ンネルに設定されないように、チャンネルを互いから離します。 無線クライアントがサービス対 象エリア内で移動やローミングをする際は、自動的にチャンネルを検出し、そのエリア内で使用 可能なアクセス ポイントに接続します。

チャンネルの選択や複数のアクセス ポイントの設定に関する詳細情報は、 http://support.intel.co.jp をご覧ください。

#### **2.1.3** 速度自動切替機能

無線ネットワーク アダプタおよびアクセス ポイントを使い、 11、5.5、2、または 1 Mbps の速度 によるデータ送信が可能です。アダプタとアクセス ポイント間の距離が変更されると、データ速 度が自動的に変更されます。また妨害などの他の要素もデータ速度に影響します。この機能は 速度調整と呼ばれます。速度調整機能は無線クライアントと WLAN 間の通信を最適な状態に 維持します。

#### **2.1.4** アンテナのダイバーシティ

アンテナのダイバーシティは無線ネットワーク アダプタとアクセス ポイントがどのようにしてマル チパス 干渉を処理するかを示します。マルチパス干渉は金属やその他の物体から反射した高 周波信号により生じます。このタイプの干渉は RF 環境で一般的なものです。

アクセス ポイントは、 直接的な信号や反射信号など、複数の信号を受信します。反射信号は直 接的な信号にくらべ、位相の異なる遅れた信号として届きます。そのため、処理に最適な信号は 直接的な信号です。

Intel® Wireless Gateway は 2 本のアンテナにより直接信号を識別することにより、ダイバーシ ティを実行し、この直接信号が反射信号の代わりに処理されます。 ダイバーシティ機能により Intel® Wireless Gateway はより良いデータのスループットおよび信頼性を提供します。

### **2.2** ネットワークで **IntelÆ Wireless Gateway** を使用する

Intel® Wireless Gateway をネットワークで導入するには複数の方法があります。基本的な導 入方法は、図 1 の通りです。

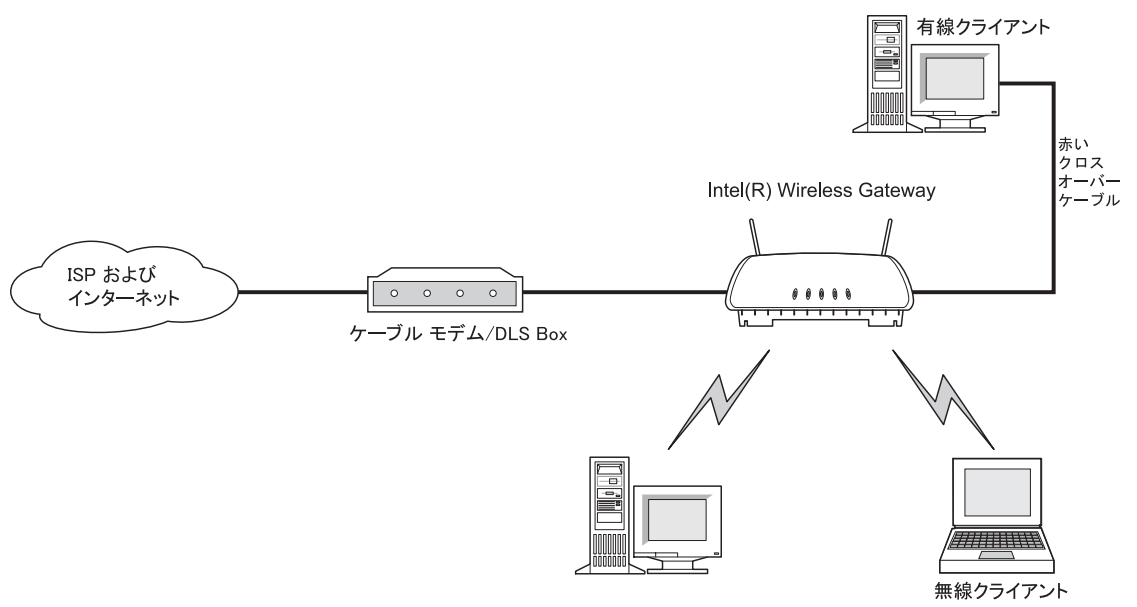

#### 図 1 有線クライアントおよび無線クライアントを持つ基本的な LAN

有線クライアントが Intel® Wireless Gateway の LAN ポートに接続されている場合は、クロス オーバー ケーブルが必要とされます。

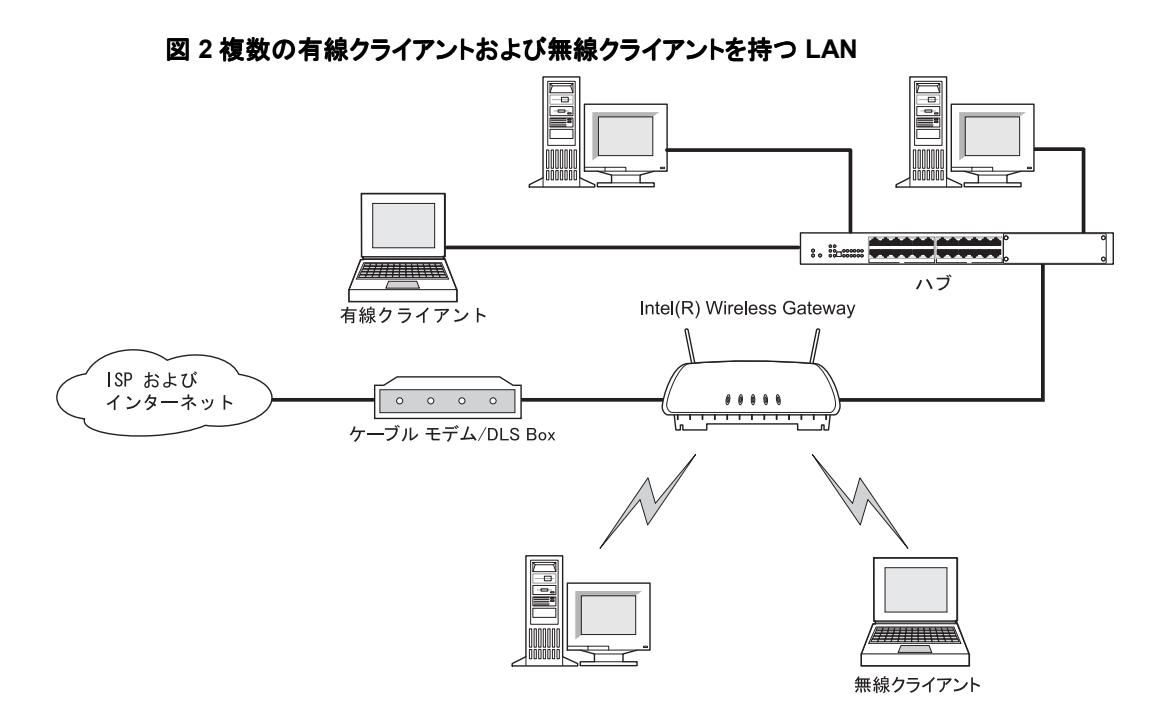

LAN に複数の有線クライアントが接続されている場合は、以下の図の通りに WLAN を導入し ます。

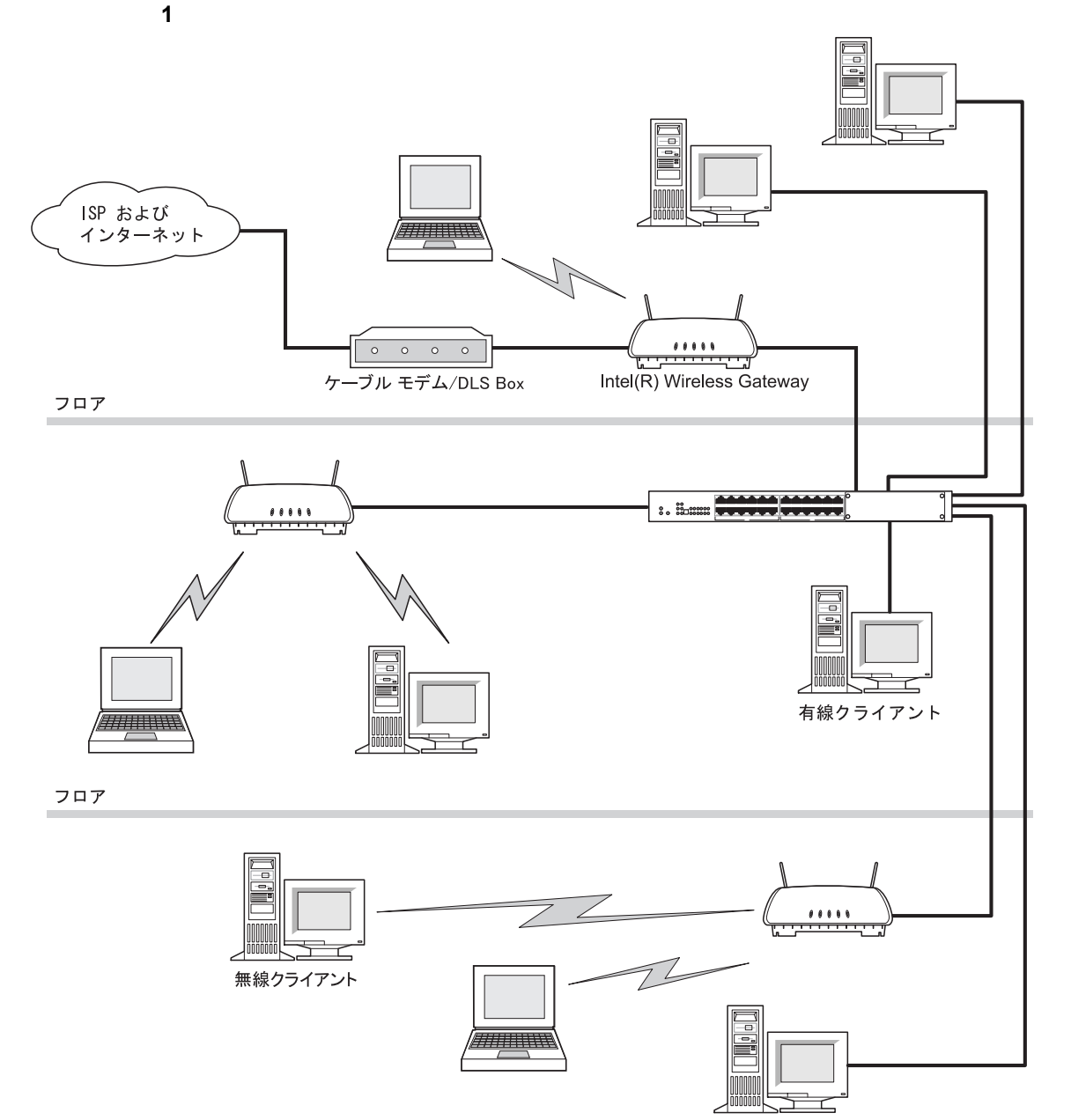

複数のアクセス ポイントが必要な場合は、以下の 2 つの例の通りに WLAN を導入します。 図 **3.** 複数のアクセス ポイント、有線クライアント、および無線 クライアントを持つ **LAN**、ケース

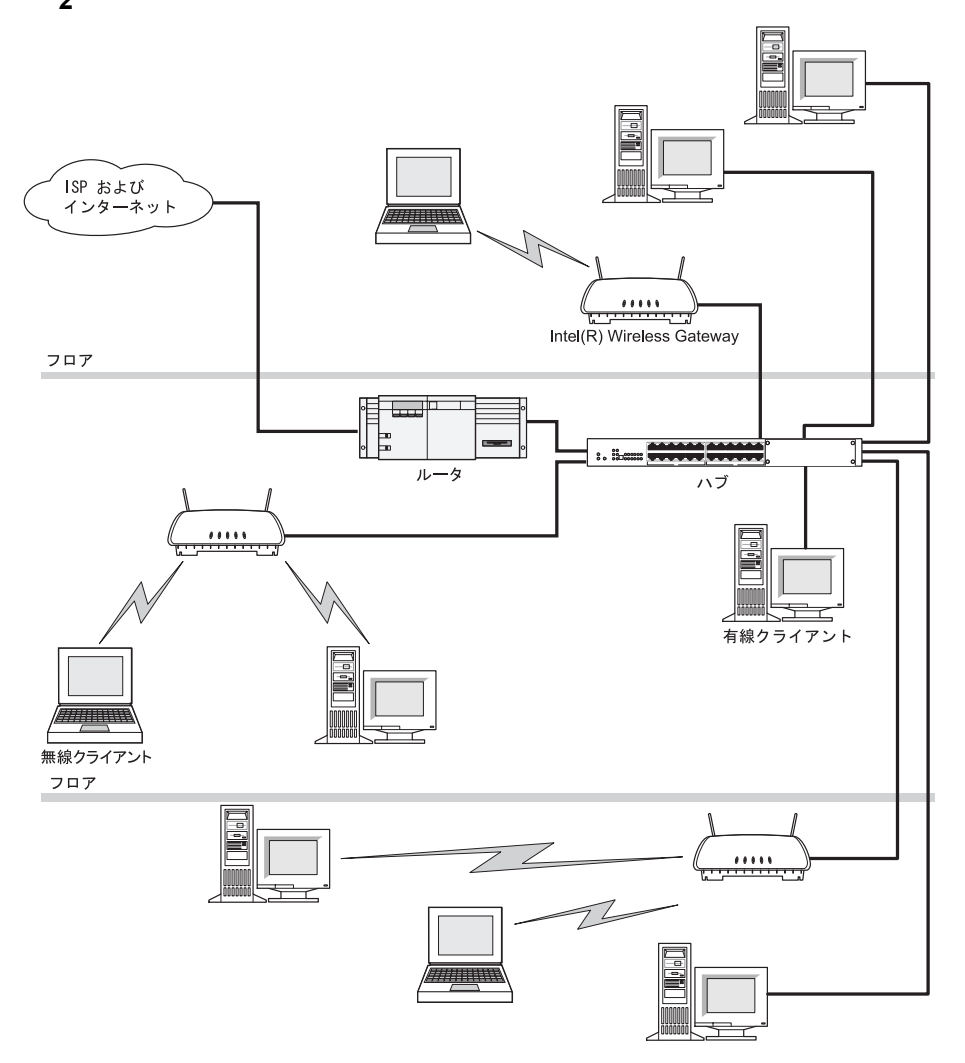

図 **4.** 複数のアクセス ポイント、有線クライアント、および無線 クライアントを持つ **LAN**、ケース **2** 

## **2.3 Local Area Network (LAN)** システム要件

有線クライアント、無線クライアント、ケーブル/*x*DSL モデム、および IntelÆ Wireless Gateway が以下の要件を満たすことを確認します。

### **2.3.1** 有線クライアント

- 速度が 10 または 10/100 Mbps の有線イーサネット ネットワーク アダプタ
- Transmission Control Protocol/Internet Protocol (TCP/IP) インストール済み
- Windows 95 以降 (上記のアダプタ対応状況に依存)

#### **2.3.2** 無線クライアント

- 802.11b 対応のいずれかのネットワーク アダプタ
- Windows 95 以降 (上記のアダプタの対応状況により異なる)

### **2.3.3** ケーブルまたは **xDSL** モデム

● 10 Mbps イーサネット接続

#### **2.3.4 IntelÆ Wireless Gateway** 用ケーブルの最低要件

- イーサネット CAT-5 クロスケーブル (ネットワーク クライアントへの直接 LAN ポート接 続時のみ必要) IntelÆ Wireless Gateway に付属
- LAN ポートからハブまたはスイッチへの接続用標準イーサネット CAT-5 ケーブル
- *Wide Area Network* (WAN) ポートからケーブル/xDSL モデムへの接続用標準イーサ ネット CAT-5 ケーブル

### **2.4 LED** 機能

IntelÆ Wireless Gateway は、正面に 5 種類の発光ダイオード(LED) 別名リンク ランプを持 ちます。 以下の表は各 LED の機能を定義したものです。

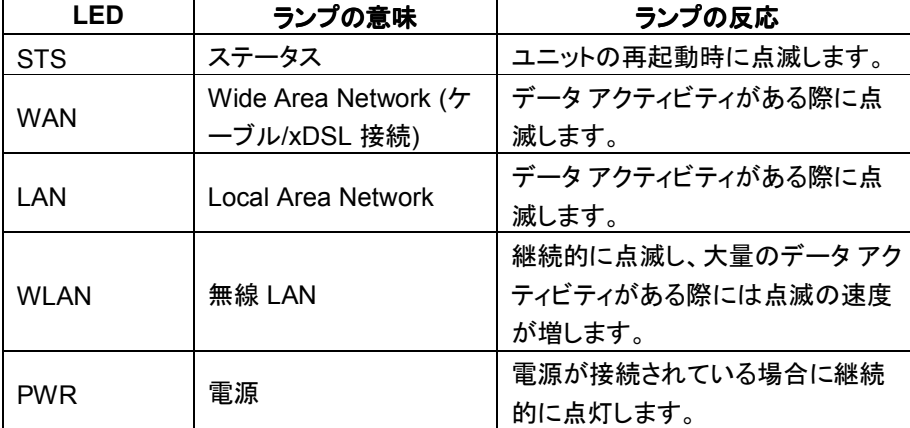

#### 表 1. Intel® Wireless Gateway LED

### **2.5** インストール

このガイドは**有線**接続による Intel® Wireless Gateway のインストールについての説明を含み ません。Intel® Wireless Gateway を有線接続を通してインストールする場合は、お持ちの CD-ROM に付属されている 『Intel® Wireless Gateway クイック インストール ガイド』 をご覧く ださい。CD-ROM 版の 『クイック インストール ガイド』 も入手可能です。

無線接続による IntelÆ Wireless Gateway のインストール手順は、本書の第 3 章をご覧くださ い。

以降本書では、Intel® Wireless Gateway の設定手順について述べられています。デバイスの 設定前に、ご使用のパッケージが完全で Intel® Wireless Gateway が正しくインストールされ ていることをご確認ください。

### **3** 章 無線接続による **IntelÆ Wireless Gateway** のインストール

以下の図に示された IntelÆ Wireless Gateway の導入方法は、無線クライアントのみを対象と しています。このタイプの設定には、無線クライアントを持つ Intel® Wireless Gateway のイン ストールおよび設定が必要です。 有線接続による Intel® Wireless Gateway のインストール手 順に関しては、本パッケージに含まれる『クイックインストールガイド』をご覧ください。

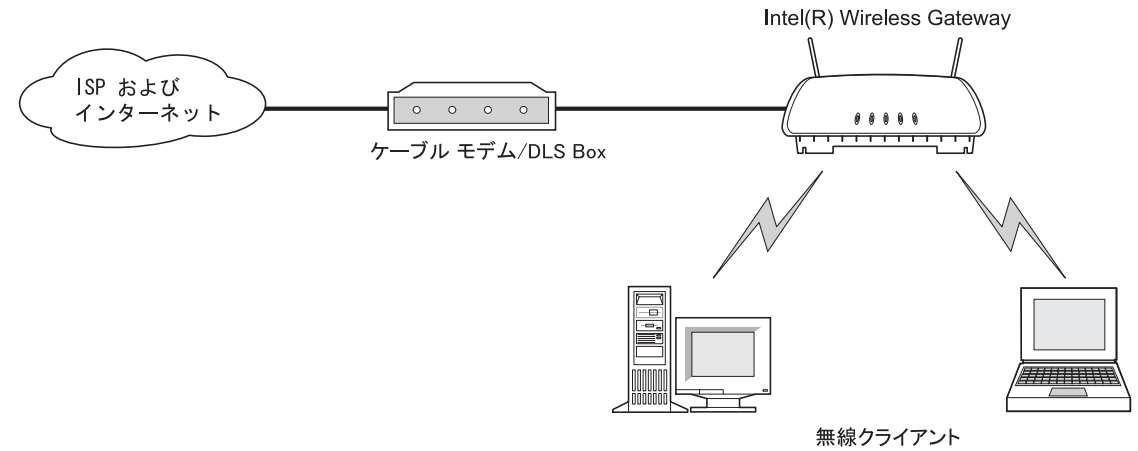

#### 図 **5.** 無線クライアントのみを 持つ **LAN** (**WLAN** 専用)

### **3.1** はじめる前に

電源ケーブルを差し込む前に以下の手順に従ってください。

- 1. パッケージに 『クイック インストール ガイド』 のリストにあるすべての項目が含まれているこ とを確認します。
- 2. Intel® Wireless Gateway ユニットを箱から取り出します。
- 3. 法規準拠ラベルをユニットの底に貼ります。手順は、『Intel® Wireless Gateway 法規準拠 ガイド』 をご覧ください。
- 4. クレードルを箱から取り出し、IntelÆ Wireless Gateway にはめ込みます。
	- 片方の手でアクセス ポイント上部のアンテナ間を支えます。
	- もう片方の手でクレードルを支えます。
	- アクセス ポイントの背面の溝にクレードルのレールを揃えます。
	- カチッという音がするまでクレードルとアクセス ポイントをスライドし、はめ込みます。
- 5. 『インターネット サービスプロバイダ (ISP) ワークシート』 に記入します。通常はご利用の ISP またはインストール業者がこの情報を提供します。そうでない場合、ご利用の ISP にご 連絡ください。
- 6. 設定に使う無線クライアントが、自動的に IP アドレスを取得するように設定されていること を確認します。

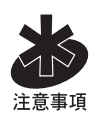

以下の手順はご利用のオペレーティング システムにより異なります。これらの手順によりネット ワークの設定にアクセスできない場合は、ご利用のコンピュータまたはオペレーティング システ ムのソフトウェアに付属するマニュアルをご覧になるか、 または Windows† のオンライン ヘル プで **TCP/IP** を検索してください。

- [スタート]、[設定]、[コントロール パネル]、[ネットワーク設定] の順に選択し、ネットワー ク アダプタのネットワーク設定プロパティを開きます。
- [ネットワーク接続] または [アダプタ] を右クリックします。
- [プロパティ] をクリックします。
- [**TCP/IP**] オプションを選択します。
- [プロパティ] をクリックします。
- [**IP** アドレスを自動的に取得] ボックスをオンにします。

この時点で Intel® Wireless Gateway を無線クライアントを通して設定する準備ができました。 この手順は有線クライアントの手順と少し異なります。 Web 管理ツールを無線クライアントで使 用する際には、次章の設定ウィザードに従うことが非常に重要です。

設定手順の完了後、ガイドは設定を保存し Intel® Wireless Gateway を再起動するように指示 します。 その後無線アダプタが IntelÆ Wireless Gateway と一致するように設定を変更します。 Intel® Wireless Gateway の設定の試行を開始し、手順を終了しないと、Intel® Wireless Gateway との通信を再度行うための無線アダプタの設定が困難になることがあります。

### **4** 章 **IntelÆ Wireless Gateway** の設定

ご利用のネットワークに Intel® Wireless Gateway を設定するには、ネットワークに無線または 有線の接続を持つクライアント コンピュータを検出します。 Intel® Wireless Gateway のネット ワーク設定を行う以下のツールをコンピュータから 1 つ使います。

- Web 管理ツール (推奨)
- Intel® Wireless Gateway マネージャ
- Telnet
- コンソール ポート

IntelÆ Wireless Gateway の設定に推奨されるツールは、Web 管理ツールです。 このソフトウ ェアはすでに IntelÆ Wireless Gateway にインストールされています。Web 管理ツールにアク セスするには、クライアントで Web ブラウザを開きます。

また、IntelÆ Wireless Gateway マネージャを直接クライアントにインストールし、アクセス ポイ ントを設定することもできます。 このソフトウェアのインストールおよび使用に関する詳細情報は、 インテルのサポートサイト http://support.intel.co.jp をご覧ください。

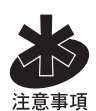

Web 管理ツールを使い Intel® Wireless Gateway を 設定する前に、Intel® Wireless Gateway LAN ポートから有線または無線により接続中であることをご確認ください。参考情報 は、「Web 管理ツールのトラブルシューティング」 をご覧ください。ネットワークで 1 人のユーザ のみがデバイスを設定することができます。他のユーザによるデバイスの設定中に設定システ ムにアクセスを試行すると、要請が拒否されます。

WLAN の各クライアントに対して表 2 の各ネットワーク設定を調整します。

| 項目             | 設定                             |  |
|----------------|--------------------------------|--|
| ネットワーク名 (SSID) | 無線クライアントのみに該当。Intel® Wireless  |  |
|                | Gateway で使われるネットワーク名 (SSID) と同 |  |
|                | 様。                             |  |
| IP アドレス        | *以下参照                          |  |
| サブネット マスク      | *以下参照                          |  |
| デフォルトのゲートウェイ   | *以下参照                          |  |
|                | 手動設定の際には、これは通常 Intel Wireless  |  |
|                | Gateway のアドレスです。               |  |
| プライマリ DNS      | *以下参照                          |  |
|                | 手動設定の際には、『インターネット サービス プロバ     |  |
|                | イダ ワークシート』を参照してください。           |  |
| セカンダリ DNS      | *以下参照                          |  |
|                | 手動設定の際には、『インターネット サービス プロバ     |  |
|                | イダ ワークシート』を参照してください。           |  |

表 **2.** 各クライアント用ネットワーク設定

14 Intel® Wireless Gateway ユーザ ガイド

\* 自動的に DHCP サーバにより割り当て、または手動で設定。

\*\* デフォルトでは Intel® Wireless Gateway がネットワークの DHCP サーバとして機能し、ネ ットワーク名を 除き、自動的に表 **2** のネットワーク設定を持つすべてのクライアントを表示します。

IntelÆ Wireless Gateway は、表 3 にリストされたデフォルトのネットワーク設定と共に設定さ れています。正しく機能することを確証するためには、デバイスおよびネットワーク上のその他 のデバイスのネットワーク設定が一致する必要があります。

#### 表 **3**. **IntelÆ Wireless Gateway** のデフォルト設定

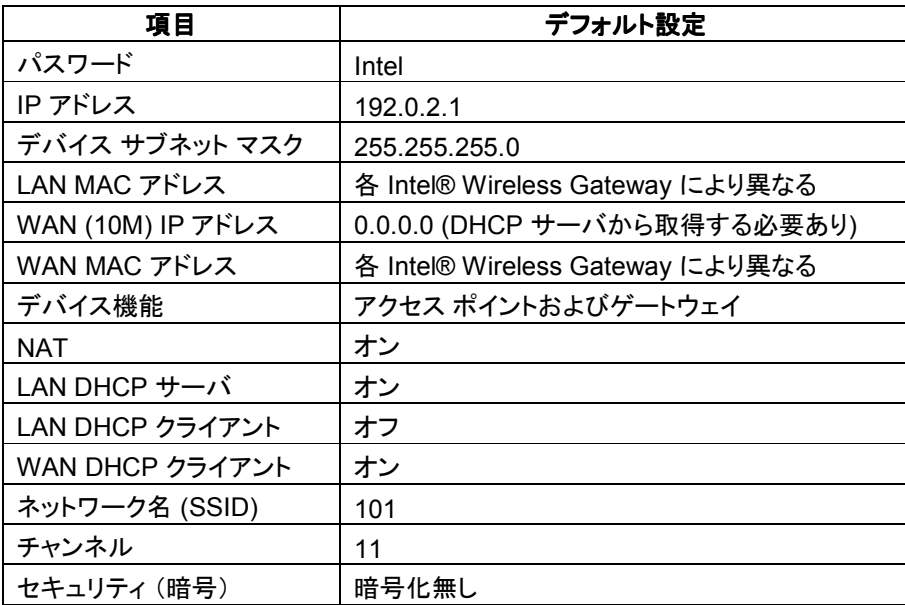

### **4.1 Web** 管理ツール

Web 管理ツールには Intel® Wireless Gateway 用のネットワーク設定の更新方法およびデバ イスに関する情報の参照方法が含まれます。 ネットワークの設定やネットワークの接続状況、 システムの診断、侵入者ログ記録、ルーティング表の表示、デフォルトまたはユーザ定義の設 定の再ロード、さらに IntelÆ Wireless Gateway のファームウェア版の更新が可能です。オンラ イン ヘルプでよくある質問やヘルプ トピックスをご覧ください。 [ヘルプ] ボタンは Web 管理ツー ル ページの右上にあります。

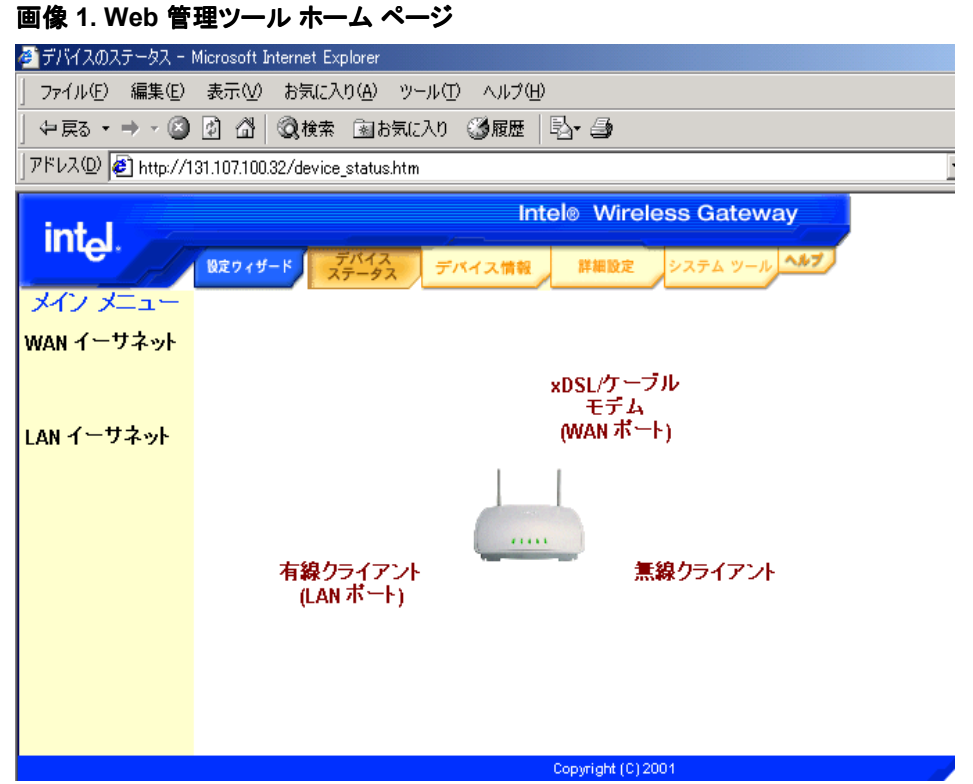

#### **4.1.1 Web** 管理ツールの開始

IntelÆ Wireless Gateway の IP アドレスを使い、Web 管理ツールにアクセスします。ツールを 開始するには、以下の手順に従います。

- 1. Web ブラウザを開きます。
- 2. 「http://<IP アドレス>」のアドレス フィールドに IP アドレスを入力します。初めて Intel® Wireless Gateway のネットワーク設定を更新する場合、または IP アドレスが表 3 に表示 された製造元のデフォルトに設定されている場合はデフォルト IP アドレス 「http://192.0.2.1」 を使います。

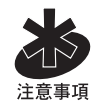

IntelÆ Wireless Gateway の IP アドレスが変更された場合は、Web 管理ツールにアクセスす るために新しい IP アドレスを使います。

#### **4.1.2** ユーザ インターフェースによるナビゲーション

Web 管理ツール ユーザ インターフェース (UI) では、画面の左および上に選択肢が表示され ます。画面の上にある選択肢をクリックすると画面の左に表示されている選択肢が変更されま す。

デバイス ステータス、デバイス情報、およびヘルプの内容は参考情報およびトラブルシューティ ングのみを目的としたものとしてご覧ください。この情報にアクセスするためのパスワードは必

要ありません。Intel® Wireless Gateway の設定を変更するために画面上の他の選択肢が使 われます。これらの選択肢を選ぶためには、セキュリティを目的としたパスワードが必要です。 IntelÆ Wireless Gateway 用のパスワードが変更された場合、新しいパスワードを使うか、また は表 3 に表示されたデフォルトのパスワードを使います。

#### **4.1.3** 設定ウィザード

設定ウィザードを使い、基本的なネットワーク設定の手順に従います。 画面の上にある [設定ウ ィザード] をクリックして開始します。

メイン画面に示された [戻る**/**次へ] リンクに従い、画面を移動します。 設定に対して行った変更を 実行するには、変更を保存して Intel® Wireless Gateway を再起動する必要があります。これ を行わないと、デバイスは以前の設定のまま機能します。

#### 時間設定

[設定ウィザード] をクリックすると時間設定のページが表示されます。このページを使い、ドロップ ダウン リストから使用するタイム ゾーンを選択します。

[次へ] をクリックして継続します。

#### 無線設定

無線設定のページを使い、Intel® Wireless Gateway のネットワーク名 (SSID)、チャンネル、お よびセキュリティを設定します。

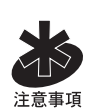

無線クライアントを**持たない**ネットワーク (WLAN のみ) を設定する場合は、各クライアントの無 線アダプタ設定を IntelÆ Wireless Gateway の設定と一致するように変更する必要がありま す。 デフォルト設定が変更された場合を除き、IntelÆ Wireless Gateway の製造元によるデフ ォルトを使用します。この場合、変更を書き留め、各無線アダプタ用の新規設定を使います。無 線アダプタの設定に関する情報は、アダプタのマニュアルをご覧ください。

ネットワーク名 (SSID) は特定のネットワークにおける無線デバイスの集合体を識別する値で す。ご使用のネットワークの管理者または認可された担当者が、無線ネットワークにネットワー ク名 (SSID) を割り当てます。 コンピュータが無線ネットワークへの参加を試行すると、ネットワ ーク名 (SSID) が IntelÆ Wireless Gateway に送信されます。 コンピュータのネットワーク名 (SSID) と IntelÆ Wireless Gateway が一致すると、コンピュータは参加を許可されます。ネット ワーク名の詳細情報は、本書の第 2 章をご覧ください。

無線ネットワークに割り当てられたネットワーク名 (SSID) がわかった時点で [ネットワーク名] フィ ールドにそれを入力します。SSID の長さは最高 32 文字で、大文字と小文字を区別し、数字ま たは英数字の組み合わせを使用できます。 ネットワーク管理者が存在せず、新しい WLAN お よび IntelÆ Wireless Gateway を初めて設定する場合は、表 3 のデフォルト値を使います。

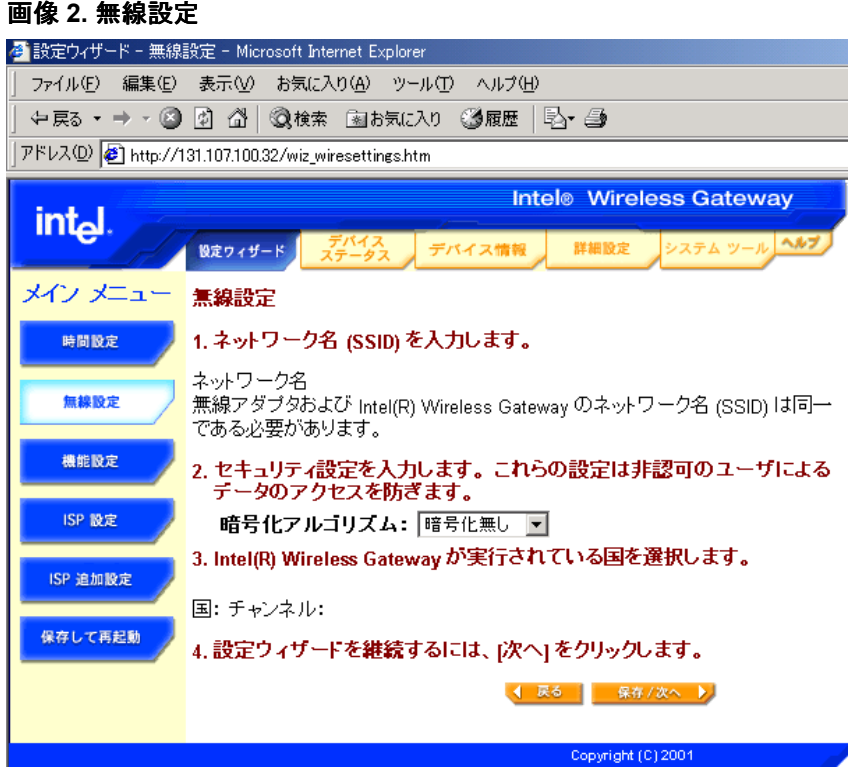

セキュリティ設定により非認可のユーザによるデータのアクセスを防ぎます。セキュリティの概要 は、本書の第 2 章をご覧ください。暗号化はオン・オフの切り替えができるオプション機能です。 ドロップダウン リストを使い、[**64 (40)** ビット] または [**128** ビット] のいずれかを選択して暗号化を オンにします。

暗号化をオンにすると 4 つのキーのオプションが表示され、その内の 1 つを選択します。この キーを、ご利用のネットワークのすべての**無線デバイスとアクセス ポイント**に使用します。さらな るセキュリティとして、頻繁にキーを変更します。ある無線デバイスのキーを変更する際には、ネ ットワークにおけるすべての無線デバイスとアクセス ポイントのキーも変更する必要のあること にご留意ください。

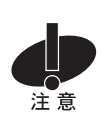

Intel® Wireless Gateway を既存のネットワークに追加し、既存の暗号化キーを無線クライアン トに使用する場合は、ネットワークの担当者に連絡します。 IntelÆ Wireless Gateway の暗号 化キーを設定する際には同じキーを使用する必要があります。 管理者はこれらのキーの変更 をネットワークのすべてのアクセス ポイントおよび無線クライアントに反映する必要があります。 1 つのアクセス ポイントまたは無線クライアントでキーを変更すると、そのアクセス ポイントまた は無線クライアントはネットワークから切断されます。

チャンネルとは無線クライアントとアクセス ポイント間の通信パスを指します。 IntelÆ Wireless Gateway のデフォルト値はチャンネル 11 です。ご利用のネットワークでアクセス ポイント用の チャンネルのみを設定することが必要です。各無線クライアントの無線アダプタは、ネットワーク でアクセス ポイントから使用するチャンネルを検出します。

ドロップダウン リストを使い、通信チャンネルを変更します。 ネットワークに複数のアクセス ポイ ントが存在する際には、無線ネットワークで使われるチャンネルを互いから離すことが推奨され ます。 第 2 章の 「ローミング」 で記述されている通り 1、 6、11 の非重複チャンネルを使います。 [次へ] をクリックして継続します。

#### 機能設定

機能設定のページを使い、IntelÆ Wireless Gateway の機能を定義します。 IntelÆ Wireless Gateway はアクセス ポイントおよびゲートウェイとして機能するか、または単にアクセス ポイン トのみとして機能します。ドロップダウン リストを使い、以下の機能の 1 つを選択します。

- 無線アクセス ポイントおよびゲートウェイとしてオンにする
- 無線アクセス ポイント専用としてオンにする

[無線アクセス ポイント およびゲートウェイとしてオンにする] により Intel® Wireless Gateway は無 線クライアントとインターネット間のインターフェースの役割を果たします。 Intel® Wireless Gateway を既存のネットワークにインストールする場合、LAN IP アドレスおよび IP サブネット マスクを変更する必要が生じる場合があります。 たとえばコンピュータの IP アドレスが 130.130.2.1 の場合、アクセス ポイントの IP アドレスは 130.130.2.2 から 130.130.2.254 の 間とすることができます。したがってこれは [*130.130.2.xxx*] と表示されます。 新規ネットワーク を設定する場合、IntelÆ Wireless Gateway のデフォルト値に基づいてネットワークのクライア ントを設定することが推奨されます。

[無線アクセス ポイント専用としてオンにする] を選択した場合は、デバイスが LAN IP 設定を取得す るデバイスの方法を選択します。 手動で LAN IP 設定を入力するか、または Intel® Wireless Gateway によりネットワークの DHCP サーバから LAN IP アドレスを取得することができます。 オプションの 1 つをクリックして方法を選択します。IP アドレスを指定しないと、DHCP サーバは 自動的に LAN IP アドレスをデバイスに割り当てます。

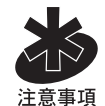

[無線アクセス ポイント専用としてオンにする] を選択した場合は、[次へ] をクリックすると [保存して 再起動] のページが表示されます。 この場合、本書の次 2 章を省略し、[保存して再起動] のセ クションをご覧ください。または、次章の 「ISP 設定」 をご覧ください。

[次へ] をクリックして継続します。

ISP 設定

ISP 設定は IntelÆ Wireless Gateway がアクセス ポイントおよびゲートウェイとして機能するよ うに設定されている場合のみに必要とされます。 使用する ISP 設定を判断するには、Intel® Wireless Gateway に含まれる『ISP ワークシート』をご参照ください。

IntelÆ Wireless Gateway は Network Address Translation (NAT) を使い、ご使用のネットワ ークとインターネット間のインターフェースを提供します。NAT は個人の LAN における複数の

IP アドレスが、単一のパブリック アドレスに変換される際に起こります。このアドレスはインター ネットに送信されます。個人の LAN に接続されているコンピュータの IP アドレスは外部のネッ トワークに送信されないため、NAT によりセキュリティが強化されます。ユーザは ISP により提 供された単独のアドレスに加え、他に多くの個人用アドレスを持つことがあります。

デバイスのインターネット プロトコル (IP) を設定するためには、ISP 設定ページをご利用くださ い。表示されるフィールドに、ご利用のインターネット サービスプロバイダ (ISP) により提供され た IP アドレス、IP サブネット マスク、IP ゲートウェイ アドレス、およびドメイン名サーバ (DNS) IP アドレスを入力します。

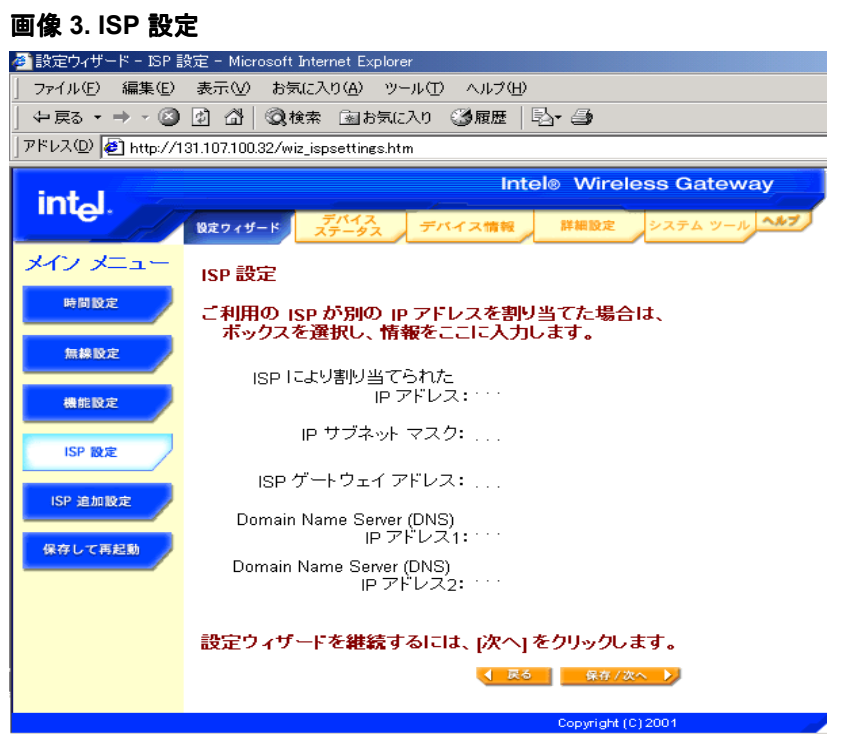

[次へ] をクリックして継続します。

#### ISP 追加設定

ISP 追加設定のページには一部の ISP により必要とされる追加の認証データが含まれます。 ISP 追加設定は IntelÆ Wireless Gateway がアクセス ポイントおよびゲートウェイとして機能 するように設定されている場合のみ必要とされます。

ご利用の ISP によりユーザ名およびパスワードが必要とされる場合は、与えられたスペースを 使いこれらの設定を入力します。 [アイドル時間] ドロップダウン リストを使い、アクティビティが無 い場合の接続時間を指定します。

ご利用の ISP によりご利用のホスト コンピュータ名またはドメイン名が必要とされる場合、これ らの設定を入力します。

WAN イーサネット *Media Access Control* (MAC) アドレス、またはイーサネット アドレスはネッ トワークにおけるすべてのデバイスを個々に識別するためのハードウェアのアドレスです。 ご利 用の ISP がこの情報を必要とする場合には、[**WAN** イーサネット **MAC** アドレス] フィールドに入力 します。

[次へ] をクリックして継続します。

#### 保存して再起動

保存して再起動のページを使い、ネットワーク設定におけるすべての変更を送信します。 Intel® Wireless Gateway でご使用のネットワーク設定を更新するために [保存して再起動] をクリックし、 デバイスをリセットします。

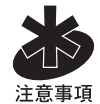

ネットワークに無線クライアントが存在する場合、クライアントの無線アダプタの設定が Intel® Wireless Gateway と一致するように設定します。詳細情報は、アダプタのマニュアルをご覧く ださい。

### **4.1.4** デバイスのステータス

Web 管理ホーム ページを開くと、デバイスのステータス ページが最初に表示されます。 ここで は IntelÆ Wireless Gateway およびネットワークにおけるその他のデバイスの現在の接続状 況が画像を使って表示されます。ネットワーク デバイス間の接続は黄色い丸型矢印で表示され ます。操作不可能な接続は灰色の矢印と赤い [X] マークで表示されます。

IntelÆ Wireless Gateway の現在の WAN イーサネット設定および IP アドレスについては画面 の左側をご覧ください。

### **4.1.5** デバイス情報

デバイス情報のページはユーザに対する情報提供のみを目的としています。 ここでは Intel® Wireless Gateway の基本的および詳細なネットワーク設定が表示されます。いずれかのネット ワーク設定で変更があると、それらの変更がこの画面で更新されます。

#### **4.1.6** 詳細設定

詳細設定では Intel® Wireless Gateway のサーバ設定の指定、許可の割り当て、ルーティン グ プロパティの決定、およびパスワードの定義を行うことができます。 画面の上部にあるナビ ゲーション バーで [詳細設定] をクリックし、これらのネットワーク設定の変更を開始します。

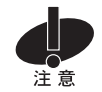

詳細設定で変更をすべて行った後に、詳細設定メニューで [保存して再起動] をクリックします。こ れを行わないと、設定が失われます。

#### DHCP サーバの設定

*Dynamic Host Configuration Protocol* (DHCP) はネットワークのデバイスに IP アドレスを自 動的に割り当てるサービスです。動的アドレスでは、ネットワーク管理者の代わりに DHCP が IP アドレスを管理するため、ネットワーク管理が容易になります。クライアントがネットワークに 追加されると、DHCP サーバが自動的に固有の IP アドレスをクライアントに割り当てます。

Intel® Wireless Gateway で DHCP がオンになっていると、IP アドレスがその Intel® Wireless Gateway によりクライアントに割り当てられます。

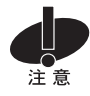

ネットワークでアクティブな DHCP サーバは 1 つのみです。

IntelÆ Wireless Gateway で DHCP がオフの状態で、そのネットワークで他の DHCP サーバ が存在しない場合は、各有線クライアントおよび各無線クライアントに手動で IP アドレスを割り 当てる必要があります。

DHCP が IntelÆ Wireless Gateway でオフの状態で、そのネットワークに DHCP サーバが存 在する場合は、ネットワークの IntelÆ Wireless Gateway およびその他のコンピュータを DHCP クライアントとして設定することができます。これらは DHCP サーバにより IP アドレスを 自動的に割り当てられます。

DHCP サーバ設定のページで [**DHCP** サーバ機能をオンにする] のチェックボックスを使い IntelÆ Wireless Gateway が DHCP サーバとして使用するかどうかを示します。

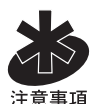

デバイスの機能が設定ウィザードの機能設定のページで [無線アクセス ポイントおよび **Gateway**  としてオンにする] に設定されている場合は、[**DHCP** サーバ機能をオンにする] ボックスはすでに選 択されています。

[**IP** アドレス **Pool** 幅] のセクションに、ネットワークにおける IP アドレスの高低値を制御する方法 が表示されています。ネットワークにおけるアドレスの幅を定義するために、示されたフィールド をご使用ください。

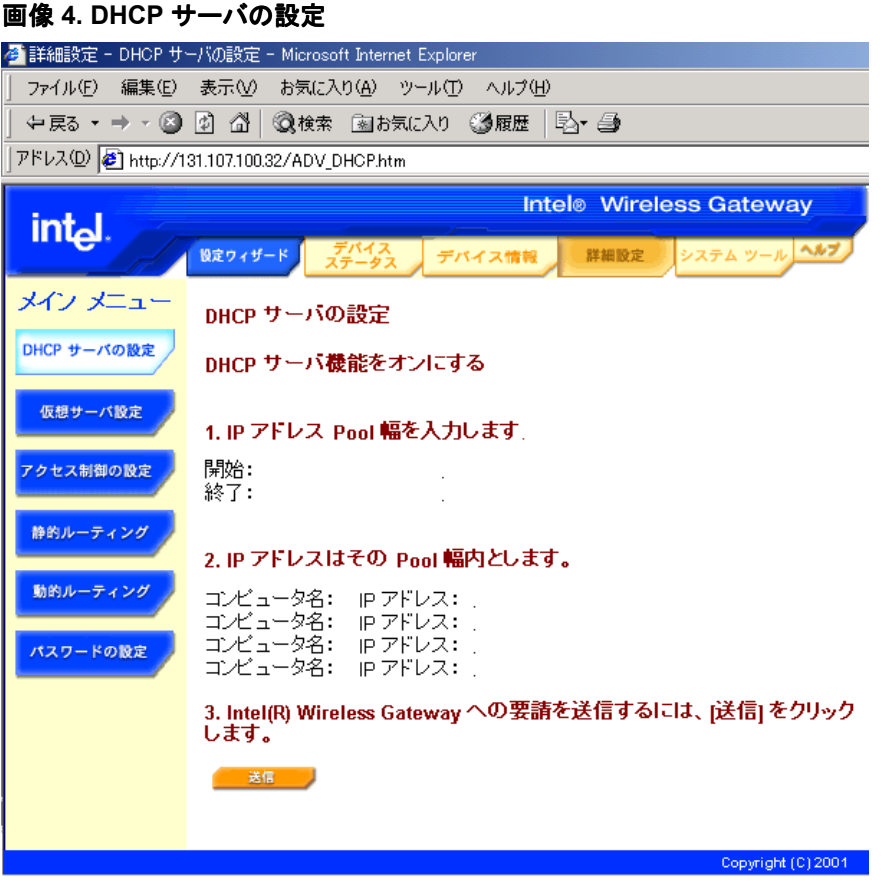

特定の IP アドレスは、ネットワークにおける特定のデバイス用に保管されていることもあります。 [**IP** アドレスはその **pool** 幅内とします。] の入力ボックスを使い、手動定義の IP アドレスを使うべき デバイスの IP アドレスおよびコンピュータ名を示します。

変更を保存するために [送信] をクリックし、詳細設定の次のセクションに移動します。

#### 仮想サーバ設定

この場合の仮想サーバとは、専用サーバでないコンピュータを指します。つまり、コンピュータ全 体がサーバ ソフトウェアのみを実行するものではない状態です。 Intel® Wireless Gateway を 通して、ネットワークのデバイスは仮想サーバとして機能することが可能です。 仮想サーバ設定 のページを使い、ネットワークにおける特定のコンピュータの追加サービスを 1 つ以上割り当て ます。

[内部 **IP**] フィールドで、ネットワークにおける各仮想サーバ (コンピュータ) の IP アドレスを入力 します。各コンピュータで、ドロップダウン リストからプライマリ サービスを選択します。 コンピュ ータが複数のサービスを持つ場合、別の [内部 **IP**] フィールドに同じ IP アドレスを入力し、ドロッ プダウン リストからサービスを選択します。

表 4 では複数のサービス オプションが提示されています。

| サービス             | サービス名                               | 概要                    |
|------------------|-------------------------------------|-----------------------|
| <b>HTTP</b>      | <b>Hyper Text Transfer Protocol</b> | メッセージの形式およびインターネットを使  |
|                  |                                     | った送信方法を定義             |
| <b>SMTP</b>      | Simple Mail Transfer Protocol       | サーバ間で電子メールを送信するプロトコ   |
|                  |                                     | ル                     |
| POP <sub>3</sub> | <b>Post Office Protocol</b>         | 電子メールをメール サーバから受信する   |
|                  |                                     | ために使われるプロトコル          |
| <b>FTP</b>       | <b>File Transfer Protocol</b>       | インターネットでのファイルの送信に使わ   |
|                  |                                     | れるプロトコル               |
| <b>Telnet</b>    | <b>Telnet</b>                       | ご使用のコンピュータをネットワークのサー  |
|                  |                                     | バに接続するために使われるプログラム    |
| <b>IRC</b>       | <b>Internet Relay Chat</b>          | インターネットに接続している全ユーザ間   |
|                  |                                     | でメッセージの送受信を行うプログラム (イ |
|                  |                                     | ンターネットでのリアルタイムの議論あるい  |
|                  |                                     | はチャットのために使用される)       |

表 **4.** 仮想サーバのサービス オプション

[送信] をクリックして変更を入力し、次のセクションに進みます。

#### アクセス制御の設定

ご利用の無線ネットワークへの他のユーザのアクセスを拒否または承認するには、アクセス制 御リストを使います。 アクセス制御のデフォルト設定は、[アクセス制御リストをオフにする] です。こ の機能により正しい無線設定を持つすべてのユーザによる WLAN へのアクセスが可能となり ます。

アクセス許可リストに登録され、正しい無線設定を持つユーザは、無線ネットワークにアクセス することができます。アクセス否認リストに登録されているユーザは、無線ネットワークへのアク セスを否認されます。この 2 つめのオプションは、多くの WLAN ユーザが存在し、そのうちの数 人のみに対してアクセスが否認された場合に適用されます。ドロップダウン リストを使い、デバ イスの許可状態を変更します。

[アクセス許可リストをオンにする] または [アクセス否認リストをオンにする] が選択された場合に [**MAC** アドレス] と表記された入力ボックスが表示されます。 このフィールドと [追加] ボタンを使 い、各リストに追加するワークステーションに MAC アドレスを入力します。

[送信] ボタンをクリックして次の画面に進みます。

#### 静的ルーティング

静的ルートとは、遠距離にあるネットワークに対し手動で設定するルートです。つまり、ルートは 事前設定されており、動的ルーティングとして Routing Information Protocol (RIP) により検出 されません。静的ルーティングの長所はネットワーク トラフィックの減少です。したがって、これ は遅いインターネットの接続に対して効果的です。静的ルートを使うルーティングは小規模なネ ットワークに対して実用的です。大規模なネットワークに対しては、ルータは動的にネットワーク の実際のワイヤーに対する変更を管理する必要があるため、動的ルーティング (RIP) の使用 が推奨されます。次のセクションでは動的ルーティングについて説明します。

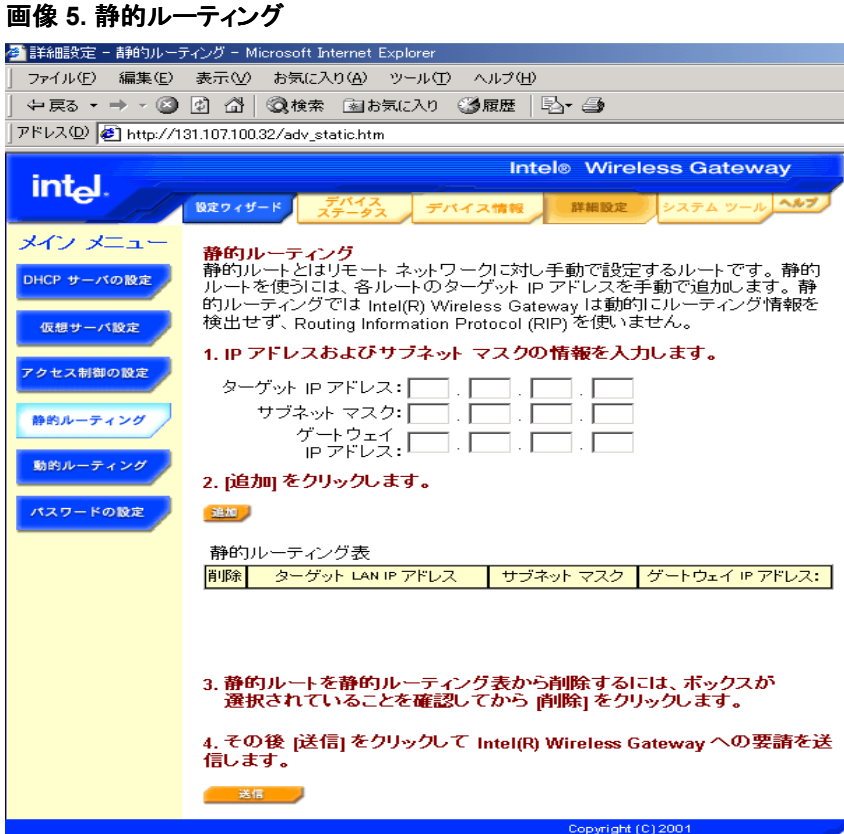

静的ルーティングを使うには、静的ルーティング表に追加する各ルートのターゲットの IP アドレ ス、サブネット マスク、およびゲートウェイ IP アドレスを手動で追加し、[追加] をクリックします。

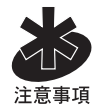

静的ルーティングでは Intel® Wireless Gateway は動的にルーティングの情報を自動的に検 出せず、RIP を使いません。

各ルートの横にあるチェックボックスと [削除] ボタンを使い、静的ルートを静的ルーティング表か ら削除します。

[送信] をクリックして次のセクションの詳細設定に移動します。

動的ルーティング

Routing Information Protocols (RIP-1 および RIP-2) はルーティング デバイス間のネットワー ク設定に関する情報を送信します。これにより、ルータはアクセス可能なネットワークおよびネッ トワーク間の最適なルートを動的に判断します。 RIP を使うルーティングは、ネットワークが自 動的に確立され動的に変更を適用するため、動的ルーティングとして知られます。動的ルーティ ングはネットワークのトラフィックを増大する可能性を持つ反面、ネットワークの現状を管理する と同時にデータ送信の最短ルートを識別するため、効率を向上します。

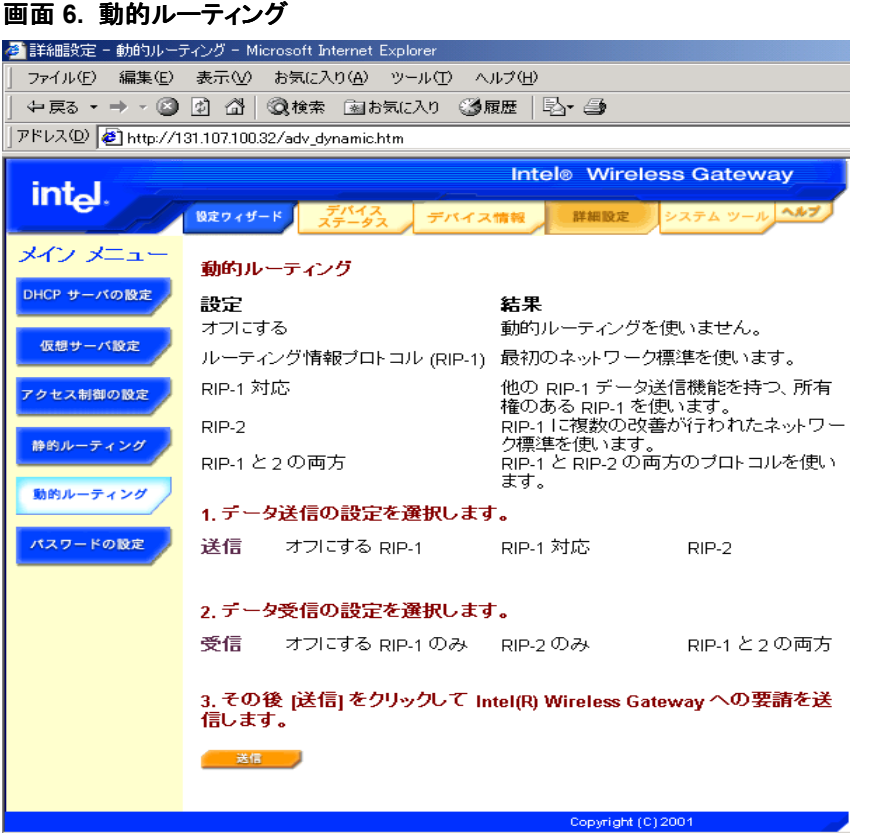

ドロップダウン リストを使い、IntelÆ Wireless Gateway がデータを送信するための動的ルーテ ィングのタイプを選択します。手順 1 と 2 のオプション ボタンのうちの 1 つをクリックして送信と 受信両方の設定を選択します。

[送信] ボタンをクリックして次の画面に進みます。

#### パスワードの設定

Intel® Wireless Gateway の設定を変更するには、パスワードを入力します。次に進む前に Intel® Wireless Gateway はパスワードを認証し、ユーザがネットワークの設定に対するアクセ ス権を持つことを確認します。

パスワードの設定セクションで、新しいパスワードのフィールドに入力します。パスワードを書き 留め、将来参照するために安全な場所に保管します。 [送信] をクリックして継続します。

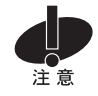

ネットワークの詳細設定を更新するには、[保存して再起動] をクリックします。この最終手順を完 了しないと、データの損失を招く可能性があります。

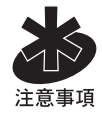

ご使用のネットワークに無線クライアントが存在する場合は、クライアントの無線アダプタが Intel® Wireless Gateway の詳細設定と一致するように設定する必要があります。詳細情報 は、アダプタのマニュアルをご覧ください。

### **4.1.7** システム ツール

システム ツールのセクションを使い、デバイス設定およびデバイス ステータスに関する侵入者 検出記録ログ、ルーティング表、およびシステム診断を表示します。 また本セクションには IntelÆ Wireless Gateway のデフォルト設定、ファイルに保存されるロード設定、およびファーム ウェアの更新を行うための機能が含まれます。

#### 侵入者検出記録ログ

侵入者検出記録ログでは、ご利用の無線ネットワークにアクセスを試みる未確認ユーザのイン デックス、プロトコル、ソース IP アドレス、ターゲット IP アドレス、およびイベントの概要が表示さ れます。

### ルーティング表の表示

ルーティング表を使い、静的および動的のルーティング アクティビティの両方を表示します。ル ーティング表にはルーティング アクティビティの種類、ターゲット LAN IP アドレス、サブネット マ スク、ゲートウェイ IP アドレス、およびホップ カウントが含まれます。

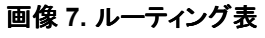

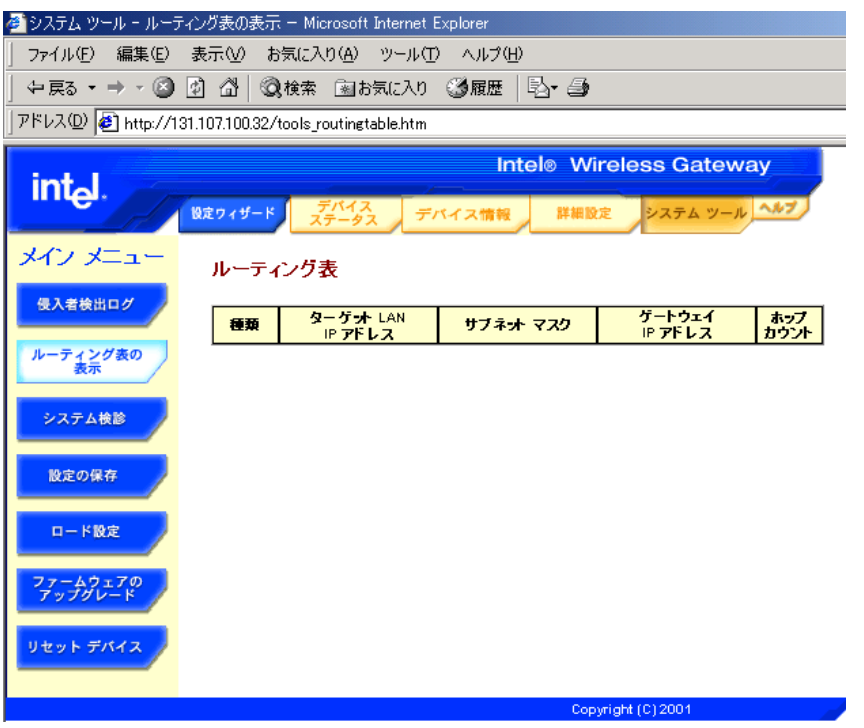

IntelÆ Wireless Gateway ユーザ ガイド 27

#### システム診断

システム診断のページでは IntelÆ Wireless Gateway の設定および診断が表示されます。設 定にはデバイスと ISP の設定が含まれます。診断設定には ISP のステータス、リンクのステー タス、現在の WAN の接続状況、LAN 側 MAC アドレス、および WAN 側 MAC アドレスが含ま れます。

#### 設定の保存

設定の保存ページを使い、Intel® Wireless Gateway の現在の設定のバックアップ ファイルを 作成します。 必要な場合、これらの設定をあとで再ロードするか、または他の Intel® Wireless Gateway にフロッピー ディスクでロードすることができます。

#### ロード設定

デフォルト設定またはユーザ定義による設定を IntelÆ Wireless Gateway に再ロードすること ができます。

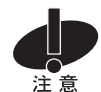

IntelÆ Wireless Gateway でご利用の既存設定がファイルに保存されていないと、ロード設定 のオプションの実行によりこれが失われます。既存設定のバックアップ ファイルを作成するに は、設定を更新する前に 「設定の保存」 セクションをご覧ください。

デフォルト設定のロードのページでは、デバイス製造元のデフォルト設定を再ロードすることが できます。このオプションを実行すると、デフォルトの IP アドレスが 「192.0.2.1] にリセットされ ます。 デフォルトの設定を再ロードするには、[スタート] をクリックします。

またファイルに保存したユーザ定義の設定を再ロードすることもできます。ロード設定をファイル のページで使い、ファイルに 1 度保存されたネットワーク設定にアクセスします。 指定した設定 を再ロードするには、ファイル名をそのパスと一緒に入力するか、または [参照] をクリックしてフ ァイル名を検索および入力し、[スタート] をクリックします。

#### ファームウェアのアップグレード

インテルはパフォーマンスと機能の改善を行うために、ファームウェアの更新版を定期的にリリ ースします。 Intel® Wireless Gateway 更新ユーティリティを使い Intel® Wireless Gateway のファームウェアをアップグレードします。

まず、新しいファームウェアを以下のインテル サポート Web サイトhttp://support.intel.co.jp か らダウンロードし、ネットワークのクライアント 1 台に保存します。

ファームウェアをアップグレードするには、正しいパスとファイル名を入力し、[参照] をクリックし てファームウェアのファイルを検出し、入力します。 [スタート] をクリックしてファームウェアの新 バージョン用の設定をロードします。

### デバイスのリセット

システムの故障時にはデバイスのリセット機能を使います。 IntelÆ Wireless Gateway のリセッ ト ボタンと異なり、この機能は工場出荷時のデフォルト設定を**再ロードせず**、単にシステム故障 が起こる前のデバイスに存在したネットワークの設定に、デバイスをリセットします。

あるいはクリップ等を使って背面のリセット ボタンを 5 秒間押しつづけ、離すことにより、 Intel(R) Wireless Gateway をリセットすることもできます。 IntelÆ Wireless Gateway の再起 動中に STAT ランプが点滅します。 ハードウェアの再起動後、IntelÆ Wireless Gateway の設 定は工場出荷時のデフォルト設定になります。

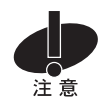

ネットワークの設定の更新中の場合、デバイスがリセットされるとこれらの変更は失われます。

[スタート] をクリックして Intel® Wireless Gateway をその既存のファームウェアの設定にリセッ トするか、または Intel® Wireless Gateway のリセット ボタンを押して、 **工場出荷時のデフォル** ト設定にリセットします。これらの 2 つのオプションは同じ機能を果たさないことにご留意ください。

### **4.1.8 Web** 管理ツールのトラブルシューティング

Web 管理ツールにアクセスできない場合は、以下からいくつかのヒントを試行してください。

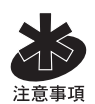

以下のヒントにより、ネットワークにおける特定のプロパティへのアクセスおよび変更を行うこと ができます。 これらの手順はオペレーティング システムにより異なります。 指示がご使用のオ ペレーティング システムに該当しない場合は、ご使用のコンピュータまたはオペレーティング シ ステムのソフトウェアに付属のマニュアルをご覧ください。

- Internet Explorer† または Netscape Navigator† (4.0 以降) を Web ブラウザとして使 います。
- Web ブラウザで通信プロキシ サーバの設定を確認します。
- 1. コンピュータで [コントロール パネル] を開き、[インターネット オプション] アイコンをダ ブルクリックします。これにより、[インターネットのプロパティ] のウィンドウが開きます。
- 2. [インターネットのプロパティ]ウィンドウで、[接続] タブを選択します。 [プロキシ サー バ] の表題で、[プロキシサーバを使用する] を選択し、[詳細] をクリックします。これに より、[プロキシの設定] のウィンドウが表示されます。
- 3. プロキシ サーバをオフにするか、または自動検出に設定するように試行します。
- クライアントのファイアウォールを削除または無効にします。 詳細情報は、ソフトウェア に付属するマニュアルをご覧ください。
- Web ブラウザのダイヤルアップ設定をすべて選択解除します。
- 1. コンピュータでネットワークとダイヤルアップの接続を開きます。
- 2. コンピュータに存在するダイヤルアップのいずれかを右クリックし、[無効] をクリックし ます。
- IP アドレスと共に 「www」 を入力せず、IP アドレスのみを入力します。 デフォルトの IP アドレスとして 「http://192.0.2.1」 を使います。 IntelÆ Wireless Gateway に割り当て られた IP アドレスが 「192.0.2.1」 から変更された場合は、そのアクセス ポイントに割 り当てられた新しい IP アドレス を使う必要があります。
- クライアントが DHCP サーバから自動的に IP アドレスを取得するように設定されてい ることを確認します。
- 1. [スタート]、[設定]、[コントロール パネル]、[ネットワーク設定] の順に選択し、ネットワ ーク アダプタのネットワーク設定プロパティを開きます。
- 2. [ネットワークの接続] または [アダプタ] を右クリックします。
- 3. [プロパティ] をクリックします。
- 4. [**TCP/IP**] オプションを選択します。
- 5. [プロパティ]をクリックします。
- 6. [**IP** アドレスを自動的に取得] を選択します。
- クライアントに対して手動で割り当てられた IP アドレスを使う場合は、そのクライアント の IP アドレスは Intel® Wireless Gateway と同様のサブネットにあることを確認しま す。
- 1. 上記の手順に従い、Internet Protocol (TCP/IP) プロパティのウィンドウにアクセスし ます。
- 2. [次の **IP** アドレスを使う] を選択します。
- 3. [サブネット マスク] のフィールドの値が、Intel® Wireless Gateway の値と一致するこ とを確認します。
- DHCP サーバを使って IntelÆ Wireless Gateway に IP アドレスを提供する場合は、 DHCP サーバにより提供されたアドレスを決定する必要があります。 DHCP サーバで IP アドレスを得るための情報は、サーバのマニュアルをご覧になるか、またはネットワ ーク管理者にご連絡ください。
- また以下のヒントの代わりに、本体の背面にあるリセット ボタンを押して Intel® Wireless Gateway をデフォルト設定にリセットすることもできます。または Intel® Wireless Gateway マネージャを有線クライアントで使い、IntelÆ Wireless Gateway を設定することもできます。

トラブルシューティングに関するさらなるヒントが、Web 管理ツールに記述されています。 これら のヒントにアクセスするには、ツールを開き、[ヘルプ] をクリックします。

### **4.2 IntelÆ Wireless Gateway** マネージャ

IntelÆ Wireless Gateway マネージャは IntelÆ Wireless Gateway を設定するための第 2 の 方法です。このソフトウェアは、ネットワークにあるクライアントの 1 台にインストールされている 必要があります。 IntelÆ Wireless Gateway マネージャに関する情報は、 http://support.intel.co.jp のインテル サポート Web サイトでご参照いただけます。

### **4.3 Telnet** の使用

IntelÆ Wireless Gateway は、Telnet セッションにより設定することができます。Telnet を使っ てアクセス ポイントを設定するには、コマンド プロンプトを開きます。 アクセス ポイントでデフォ ルトの IP アドレスを使用している場合は、「telnet 192.0.2.1.」 と入力します。 または、アクセス ポ イントに割り当てられた IP アドレス 「telnet <IP アドレス>」 を使います。

パスワードのプロンプトが表示されたら、Intel® Wireless Gateway に割り当てられたパスワー ドを入力します。 パスワードが変更されていない場合は、デフォルトのパスワード、「Intel」 を入 力します。 **Enter** を押すと、インターフェースが表示されます。

### **4.4** コンソールのシリアル ポートの使用

Intel® Wireless Gateway は、コンソールのシリアル ポートを通して設定することができます。 このオプションを使うには、ヌル モデムのシリアル ケーブルをアクセス ポイントの背面のコンソ ール ポート、さらにコンピュータのシリアル ポートまで接続します。 Microsoft HyperTerminal または他の類似ターミナル プログラムを使い、Intel® Wireless Gateway にアクセスします。 通信パラメータを 「115200,N,8,1」 と入力します。

パスワードのプロンプトが表示されたら、Intel® Wireless Gateway に割り当てられたパスワー ドを入力します。 パスワードが変更されていない場合は、デフォルトのパスワード、「Intel」 を入 力します。 **Enter** を押すと、インターフェースが表示されます。

### **5** 章 用語集

アクセス ポイント: 802.11b 無線ネットワーク上のデバイスで、データを送受信する。 無線ネッ トワーク アダプタを持つコンピュータによるイーサネットのネットワークへの接続を通常可能とす る。

ケーブル モデム: 地域のテレビ ケーブルを通して PC のインターネットへの接続を可能とする デバイス。

クライアント: ネットワーク上のコンピュータ。

**Dynamic Host Configuration Protocol (DHCP)**: ネットワーク上のすべてのコンピュータに TCP/IP 設定を自動的に行うプロセス。

**Domain Name System (DNS)** サーバ アドレス: これによりインターネットのホスト コンピュ ータが 「Intel.com」 のようなドメイン名や 1 つ以上の IP アドレスを持つことができる。DNS サ ーバはホスト コンピュータ、それぞれのドメイン名および IP アドレスのデータベースを保管し、ド メイン名が要請されるとユーザが適切な IP アドレスに送信される。ネットワークで使用している コンピュータで使われる DNS サーバ アドレスは、使用している ISP の DNS サーバを指す。

暗号化:アクセス コードやコンピュータ データをスクランブルし。否認可のアクセスを防止する プロセス。802.11b 無線ネットワークは、Wired Equivalent Privacy (WEP) 暗号化技術を導入 したもの。

イーサネット: もっとも一般的に使われている LAN 技術で、当初 Xerox により開発され、1980 年に DEC、Intel、Xerox により公式化された工業規格。 イーサネットのネットワークは、指定プ ロトコルを使い 10/100 Mbps でデータを送信する。

イーサネット アドレス **(MAC** アドレス**)**: 事前プログラムされた固有のアドレスで、Media Access Control (MAC) アドレスとも呼ばれる。 イーサネット ネットワーク上の各コンピュータは、 それぞれのイーサネット アドレスを持つ。この 12 桁の 16 進数によるアドレスは、製造時にコン ピュータのネットワーク アダプタの回路にコードとして入力される。ネットワーク上の他のデバイ スはこのアドレスを使い、コンピュータを識別する。このアドレスは、TCP/IP ネットワーク上のコ ンピュータに割り当てられた IP アドレスと異なる。これらのネットワークでは、IP アドレスはイー サネット アドレスと関連し、ネットワークの通信を可能とする。

**IP** アドレス: インターネットまたはローカル ネットワーク上のコンピュータに固有の識別番号を 与える。IP アドレスは通常 「169.254.10.2」 のようなピリオドで区切られた 4 組の数字で構成さ れ、数字の最高値は 255。各イーサネットのインターフェースは IP アドレスを持つ。 IntelÆ Wireless Gateway には、LAN および WAN のイーサネット インターフェースがあり、LAN IP アドレスおよび WAN IP アドレスがある。

インターネット プロトコル: インターネット上のコンピュータ間でデータを送信するために使われ る。IP は、インターネット コンピュータがどのようにネットワーク上の各コンピュータの IP アドレ スを管理し、IP アドレス間のデータのパケットを送るかを描写する。

インターネット サービス プロバイダ **(ISP)**: 個人および企業のインターネットおよびその他 Web サイト作成や仮想ホスト等の関連サービスを提供する会社。ISP はサービス対象エリアで インターネット上の POP を持つための装置および電話回線へのアクセスを持つ。大手の ISP は独自の貸し出し高速専用回線を持つことにより電話通信プロバイダにそれほど依存すること なく、顧客に対するより良いサービスを提供することができる。

**Local Area Network (LAN)**: 1 カ所に存在するネットワーク。ネットワークにより、その場所に いるユーザはファイル、プリンタ、およびその他のサービスを共有することができる。WAN を参 照。

リンク ランプ: ネットワークが正しく接続されていることを示すネットワーク デバイスのランプ。 通常ハブの各ポートにはリンク ランプが付いているが、説明のラベルが張られていなかったり、 他の情報が記されていることもある。これらのランプは、通常ネットワーク アクティビティ時に点 滅する。ハブにより 10 Mbps と 100 Mbps のランプの色が異なる場合がある。さらなる情報は、 製品に付属されているマニュアルを参照のこと。

ネットワーク アダプタ: コンピュータとネットワーク間の物理的な接続を提供するデバイス拡張 カード。アダプタにはあらゆる種類があり、これらにはサウンド カードやモデム カードのように、 ユーザがコンピュータのスロットにはめ込むラップトップ用の PC カードや、埋め込み型 USB ア ダプタ、USB ドングル アダプタ、および USB デスクトップ アダプタが含まれる。一部の新型の コンピュータには、システムにネットワーク アダプタが内蔵されている。PC カードやデスクトップ のスロットにはめ込むカードはネットワーク インターフェース カード、または NIC と呼ばれること がある。

ネットワーク名 **(SSID)**: アクセス ポイントは ESSID と呼ばれる識別子によりグループ化され ている。また ESSID は Net ID とも呼ばれる。この識別子はネットワーク環境に適切な文字や 数字の組み合わせで構成される。ESSID はアクセス ポイントの専門用語で、 peer-to-peer ネ ットワークの用語ではない。Service Set Identifier (SSID) はこれよりも一般的な用語で、無線 ネットワークを構成するすべてのコンピュータおよび装置を識別するための 32 文字で構成され る。ESSID および Basic Service Set Identifier (BSSID) は SSID の一種。BSSID は無線ア ダプタまたはアクセス ポイントの MAC アドレスである。

**Network Address Translation (NAT)**: 個人の LAN における複数の IP アドレスが、単一 のパブリック アドレスに変換される際に起こる。このパブリック アドレスはインターネットに送信 される。個人の LAN に接続された PC の IP アドレスはインターネットに送信されないため、 NAT はセキュリティを強化する。また、NAT はインターネット サービス プロバイダにより提供さ れる TCP/IP アドレスが 1 つのみの際に、xDSL/ケーブル ルータの使用による低額のインター ネット アカウントの提供を可能とする。ユーザは ISP により提供された単一のアドレスの他に、 隠された多くの個人用アドレスを持つことがある。NAT は、内部ホストに対する外部ネットワー クからのサービスの拒否 (DoS: denial-of-service) を防ぐ。

ポート: ネットワーク ケーブルに接続するために使用されるネットワーク デバイス上のコネクタ。 ハブおよびスイッチにはコンピュータをネットワークに接続するための複数のポートが存在する。

**Point to Point Protocol over Ethernet (PPPoE)**: 通常ユーザ名やパスワードによりユー ザや装置を ISP に対して認可する方法で、 デバイスを製造元のデフォルトのパラメータに再設 定する選択またはアクション。

プロトコル: ネットワーク上で情報を送受信する上での規則。規則は送信データの形式や、エラ ーの検出・修正方法など、その他のネットワークの側面を決定する。各コンピュータのプロトコル ドライバは、情報の送受信に際してこれらの規則を遵守するソフトウェアで、これらのドライバも また、プロトコルと呼ばれる。

**Transmission Control Protocol/Internet Protocol (TCP/IP)**: インターネット上でコンピュ ータが通信するために使うプロトコル。TCP は、他のコンピュータにデータを送信するためにど のようにデータをパケットと呼ばれる小さなユニットに分割するか、またどのように受信側のコン ピュータがパケットを単一のファイルに再構築するかを決定する。IP はインターネットにおける パケットの送信ルートを決定する。インターネット プロトコルを参照。

仮想サーバ: IP マッピングを行うデバイス。IP マッピングにより、クライアントによるインターネ ットを通じた遠隔アクセスが可能となる。

**Wide Area Network (WAN)**: 電話線、衛星受信版、無線周波等のデバイスを使い、LAN で は不可能な広域のサービスを提供することができる通信ネットワーク。

**Wireless Local Area Network (WLAN)**: ネットワークのクライアントおよびデバイス間のデ ータ通信を目的とした、有線ではなく高周波を使ったタイプの Local Area Network (LAN)。有 線 LAN に対する拡張またはその代用として導入された、柔軟性を持つデータ通信システム。

**xDSL** モデム: DSL とは電話回線を使ってインターネットにアクセスを提供するサービス。この サービスは通常電話会社またはサービス プロバイダにより提供される。xDSL による接続は、 標準の銅製ツイスト ペアの電話線を使ったインターネットへの高速デジタル接続。 数種類の DSL があり、「x」 はすべてのものを対象とする。

### **6** 章 カスタマ サポート

### **6.1** インテル自動カスタマ サポート

インテルの自動サポートは、毎日 24 時間無料でご利用いただけます。このサービスでは、イン テル製品の最新情報、インストール手順、トラブルシュートの情報、および製品情報にアクセス することができます。

### **6.1.1 Web** サイトとインターネット サイト

- サポート: http://support.intel.co.jp
	-
	-
- 

• ネットワーク製品: http://www.intel.co.jp/jp/network

• インテル株式会社: http://www.intel.co.jp/

### **6.1.2** インテル・ホットラインサービス

#### 日本国内

日本国内でのお問い合わせは、フリーダイヤル 0120-868686 (土日、祝日、年末年始を除く、 9:00 から 17:00) までご連絡ください。 また、カスタマ サポートの Web サイト http://support.intel.co.jp をご覧いただけます。

#### ワールドワイド アクセス

インテルは世界中にテクニカル サポート センターを備えております。これら多くの事業所では、 その地域の言語により技術スタッフがサービスを行っております。 インテルのサポート センター、 電話番号、および営業時間のリストは、下記の Customer Support Phone Numbers をご覧く ださい。 http://www.intel.com/support/9089.htm.

### **6.2** インテル ソフトウェア使用許諾契約書

#### 重要 - コピー、インストール、または使用の前に注意深くお読みください。

以下の条件を注意深くお読みになるまで、 ソフトウェアまたは関連資料 (以下、総称して「本ソフ トウェア」といいます**)** を使用またはロードしないでください。本ソフトウェアのロードまたは使用 によって、お客様は本契約の条件に同意したことになります。同意されない場合は、本ソフトウ ェアをインストールまたは使用しないでください。

#### 使用許諾

ユーザはこれらの条件に基づき、個人の非営利的な使用を目的として、ソフトウェアを 1 台のコ ンピュータにコピーすること、またバックアップを 1 部作成することができます。

- 1. 本契約において特に認められた場合を除き、お客様は本ソフトウェアのいかなる部分も複 製、修正、貸与、販売、頒布、譲渡することはできません。また、お客様は、本ソフトウェア の無許諾の複製を防止するものとします。
- 2. お客様は、本ソフトウェアをリバース エンジニア、逆コンパイル、逆アセンブルすることはで きません。
- 3. お客様は本ソフトウェアを再許諾することができません。またお客様は、複数のユーザによ る本ソフトウェアの同時使用を許可することができません。
- 4. 本ソフトウェアは本契約に含む条件に加え、一部付随の使用許諾に提示されている条件も 含みます。

#### ソフトウェアの所有権および著作権

ソフトウェアとそのすべての複写に関する権利の一切は、インテルまたはその納入業者に帰属 します。本ソフトウェアに対して著作権が登録されており、また本ソフトウェアはアメリカ合衆国お よび諸外国の著作権法、また国際条約によって保護されています。本ソフトウェアの著作権表 示を削除することはできせん。インテルは、予告なしにいつでも本ソフトウェアまたは本ソフトウ ェア内の参照項目を変更する権利がありますが、本 ソフトウェアのサポートまたは更新の義務 は持ちません。本契約に明確規定する場合を除き、インテルの特許、著作権、商標、その他の 知的財産権の下、明示的または黙示的な権利を一切付与いたしません。受け取り人が本契約 の既定に完全に準拠することに同意し、受け渡し人がソフトウェアのコピーを保持しない場合に のみソフトウェアを譲渡することができます。

#### 記憶媒体の限定保証

本ソフトウェアが物理的な記憶媒体によってインテルから提供された場合、インテルはその記憶 媒体に物理的な欠陥がないことを、配達日から 90 間保証します。もしこのような欠陥が見つか った場合、その媒体をインテルに返送してください。媒体の交換またはインテルが選択したソフト ウェアをお届けします。

#### その他の保証の除外

上記に記載されている場合を除き、本ソフトウェアは、商品性、知的所有権の非侵害性、特定 の目的に対する適合性の保証を含む明示または黙示のいかなる保証もなしに 「現状のままで」 提供されることを理解するものとします。

インテルは、本ソフトウェアに含まれる情報、テキスト、グラフィック、リンク、その他について、正 確性または完全性を保証するものではなく、責任を負うものではありません。

#### 責任の制限

インテルまたはその許諾者は、損害の可能性について知らされていた場合でも、本ソフトウェア の使用または使用 の使用または使用の使用または使用の使用または使用不能から生じるいかなる損害 **(**利益の損失、業務の中断、情報の損失な 、情報の損失な、情報の損失な、情報の損失など**)**  について責任を負いません。国または地域によっては、黙示の保証、結果的または偶発的な損 害の除外または制限を禁じている場合があります。この場合は、上記の制限が適用されません。 また、国または地域によりお客様は他の法的な権利を有する場合があります。

#### 本契約の終了

お客様が本契約の条項に違反した場合、インテルは直ちに本契約を解約することができます。 本契約が終了した場合、お客様は直ちに本ソフトウェアを処分するか、すべてのコピーをインテ ルに返却するものとします。

#### 準拠法

本契約から生ずる請求は、抵触法の原則および国際物品売買契約に関する国連条約を除き、 アメリカ合衆国のカリフォルニア州の法律を適用します。お客様は、該当する輸出に関する法及 び規則に反して本ソフトウェアを輸出することはできません。インテルは、インテルの権限のある 代表者の署名のある書面によらなければ、その他の契約の義務を負いません。

#### 政府よる限定権利

本ソフトウェアには 「限定権利」 が付随します。 政府による使用、複製、開示については、 FAR52.227-14、DFAR252.227-7013 et seq. またはその継承規定により制限が加えられます。 政府によるソフトウェアの使用は、付随するインテルの財産権の認知を前提とします。契約者ま たは製造業者: Intel Corporation, 2200 Mission College Blvd., Santa Clara, CA 95052。

#### **6.3** ハードウェアの限定保証

インテルは、このパッケージで配達されたハードウェア製品と作業に欠陥がないことを、原所有 者に対し以下の日付より 3 年間保証します。 (i) 指示どおりに登録カードと購入証明書を送付し て登録した場合のみの購入日、(ii) 製造日、または (iii) 提示の電子的方法で購入後 30 日以内 に登録が行われた場合の登録日。製品がインストール中に損害を受けた場合、この保証の対 象となりません。インテルでは、お客様が本製品を購入した販売店に製品のインストールを依頼 することを推奨しています。インテルは、ユーザの注文に対し新しいコンポーネントおよび再製 品化されたコンポーネントを含む製品を提供する権利を保持します。

#### 上記の保証は、知的所有権を侵害していないという保証、商品性についての保証、提議、仕様 書またはサンプルから生じるいかなる特定目的への適合性についての保証等、明示たる、黙示 たる、法定とを問わず、他の保証に 優先されます。

乱用、不注意、誤用、過失、変更、災害、不正インストール、不適切なテストによりハードウェア 製品に生じた損害は、本保証の対象とはなりません。

ハードウェア製品にこれ以外の理由による欠陥が見つかった場合、インテルは、下記の規定を 除き、手数料なしで任意によるハードウェア製品の交換または修正を行います。この場合、 Return Material Authorization (RMA: 返品認証) 番号 (以下を参照) と共にハードウェア製品 をお買い上げ販売店またはインテル (北米のみ) までご返送ください。ハードウェア製品をを返 送する場合、輸送中の事故、損害等については、お客様の負担となります。元の容器または同 等の容器を使用するものとし、返送にかかる費用はお客様の負担となります。

インテルは、新規または再製品化した製品または部品をもってハードウェア製品を交換または 修正し、返却されたハードウェア製品はインテルの所有物となります。 インテルは、修正または 交換したハードウェア製品についてハードウェア製品と作業に欠陥がないことを、次のうちの長 い方の期間保証するものとします。 (i) 返送日より 90 日間、または (ii) 元の 3 年間の保証期間 の残りの期間。

この保証は特定の法的権利を付与するものであり、お客様はその国または地域に対応したそ の他の権利も有する場合があります。 本ハードウェア製品に含まれる部品またはコンポーネン トはすべて、本製品に対するインテルの限定保証の対象となります。本製品には完全にテスト 済の再生部品が含まれる場合がありますが、新規の部品と同様に保証されています。保証に 関する詳細は、以下の電話番号までお問い合せください。

#### **6.3.1** 欠陥製品の返品

#### 北米からの返品

ハードウェアの製品を返品する前に、インテル カスタマ サポート グループ (+1 916-377- 7000)に連絡し、RMA 番号を取得します。

カスタマ サポート グループによりハードウェア製品が欠陥品であると確認された場合、Return Material Authorization Department (返却品認証部)により、ハードウェア製品の梱包パッケー ジに記入する RMA 番号が発行されます。インテルは、パッケージに RMA 番号のない返品製 品は受け付けません。

#### その他の地域

ハードウェア製品を購入先に返品し、返金または交換を要請します。

#### **6.3.2** 責任と救済の制限

本限定保証に関するインテルの唯一の責任は、直接かつ客観的に算定できる損害に限られま す。いかなる場合であっても、間接的な損害、拡大損害 **(**前述、結果的、偶発的、および特別な 損害を含め、またこれらに限定されない**)** についてインテルはいかなる責任も負いません。イン なる責任も負いません。イン テルが責任を負わないものには、契約過失、不法行為、何らかの保証から生じる知的所有権 の侵害、再調達価格、使用不可能、事業や業務の中断、逸失利益等の損害が含まれ、これに 限られるものではありません。また、損害の可能性について事前に通知を受け取っていた場合 も責任を負いません。上記にかかわらず、本限定保証に関するすべての請求に対するインテル の全責任は、当該製品に対して原所有者が支払った価額を超えないものとします。これらの潜 在的責任の制限は、製品の価格設定の重要な要素となっています。インテルはその他のいか なる責任も負わず、権限を一切与えません。

偶発的または結果的な損害の責任の除外および制限を禁じる国または地域においては、上記 の制限はお客様はに適用されません。

#### 重要な制御アプリケーション**:**

インテルはお客様とその 2 次被許諾者による重要な制御アプリケーションでのハードウェアの 使用 (安全性または医療コントロール システム、原子力制御システム、空中や陸上の交通制御 システムなどを含む) の責任を厳密に負いません。そのような使用はすべてユーザの責任とな ります。 お客様は、お客様やその 2 次被許諾者によるそのようなアプリケーションでのハードウ ェア製品の使用から生じるいかなる請求からも、インテルを弁護、補償し、損害を与えないこと に同意します。

#### ソフトウェア

ハードウェア製品に搭載のソフトウェアは上記のハードウェアの限定に含まれません。 ソフトウ ェアの限定についての詳細は、ハードウェア製品に搭載の適用するソフトウェア使用許諾書を 参照してください。

### **6.4** 製品登録

### 価値ある関係の始まり

#### ご使用の製品を今日登録しましょう!

お客様として登録されると、以下の情報を継続的に受けることができます。

- 最適なパフォーマンスを目的とするインテルの優れたテクニカル サポート。
- 競争力を強化する製品のアップグレードや新製品に関する事前通知。
- 最新情報の提供。
- 製品や評価版の特売情報。

以下のインテル製品登録 Web サイトhttp://www.intel.com/product/register でご登録ください。

\*日本で本製品をご購入になったお客様に対しては、この製品登録は該当しません。本製品に 関する情報および更新については、サポート サイトでご覧ください。

### **7** 章法規準拠に関する情報

Intel® Wireless Gateway の米国および国際法規準拠に関する情報は、インテル カスタマ サ ポート サイト http://support.intel.co.jp の『Intel® Wireless Gateway 法規準拠ガイド』 をご覧 ください。

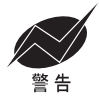

RF 放射に関する Federal Communications Commission (FCC) の法規に準拠するには、本 製品の放射要素と付近の人間の間で最低 20 cm の隔離距離をおくことが定められています。